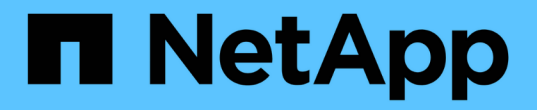

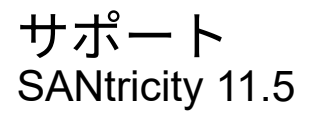

NetApp February 12, 2024

This PDF was generated from https://docs.netapp.com/ja-jp/e-series-santricity-115/smsupport/autosupport-feature-overview.html on February 12, 2024. Always check docs.netapp.com for the latest.

# 目次

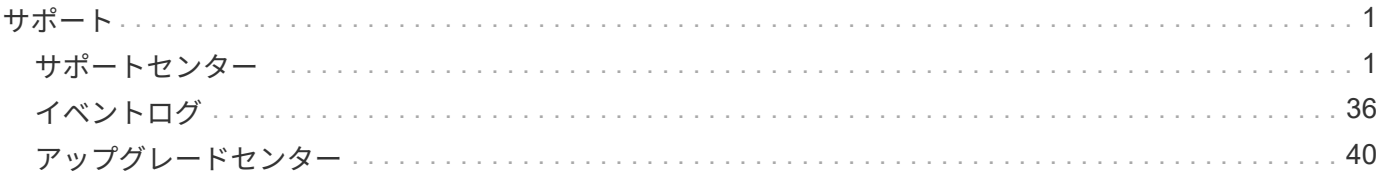

# <span id="page-2-0"></span>サポート

<span id="page-2-1"></span>サポートセンター

概念

#### **AutoSupport** 機能の概要

AutoSupport 機能は、ストレージアレイの健常性を監視し、テクニカルサポートに自動 ディスパッチを送信します。

テクニカルサポートは、AutoSupport データを事後対応として使用してお客様の問題の診断と解決を迅速に行 い、潜在的な問題をプロアクティブに検出および回避します。

AutoSupport データには、ストレージアレイの構成、ステータス、パフォーマンス、およびシステムイベント に関する情報が含まれます。AutoSupport データにユーザデータが含まれることはありません。ディスパッチ は毎日または毎週送信されます。

主なメリット

AutoSupport 機能の主な利点は次のとおりです。

- ケースの解決時間の短縮
- 高度な監視でインシデント管理を迅速化
- 設定したスケジュールに従って自動レポートを作成し、重要なイベントに関する自動レポートも作成でき ます
- ドライブなどの選択したコンポーネントのハードウェア交換要求の自動化
- 問題発生時に、お客様の妨げにならない形で通知し、修正措置を講じるための情報をテクニカルサポート に伝えます
- 設定に関する既知の問題がないかどうか、ディスパッチを監視するAutoSupport 分析ツール

個々の**AutoSupport** 機能

AutoSupport 機能は、個別に有効にする3つの機能で構成されています。

- \*Basic AutoSupport \*--ストレージ・アレイが自動的にデータを収集してテクニカル・サポートに送信する ことを可能にします
- \* AutoSupport OnDemand\*--問題 のトラブルシューティングに必要なときに、テクニカルサポートが以前 のAutoSupport ディスパッチの再送信を要求できるようにします。送信はすべて、AutoSupport サーバで はなくストレージアレイから開始されます。ストレージアレイはAutoSupport サーバに定期的にコンタク トし、保留中の再送信要求がないかどうかをチェックし、適切に応答します。
- リモート診断--問題 のトラブルシューティングに必要な場合に、テクニカルサポートが最新 のAutoSupport ディスパッチをリクエストできるようにします。送信はすべて、AutoSupport サーバでは なくストレージアレイから開始されます。ストレージアレイはAutoSupport サーバに定期的にコンタクト し、保留中の新規要求がないかどうかをチェックし、適切に応答します。

**AutoSupport** とサポートデータ収集の違い

ストレージアレイでは、次の2つの方法でサポートデータを収集できます。

- AutoSupport 機能
- サポートデータの収集オプション

AutoSupport 機能では、データが自動的に収集されます。Collect Support Dataオプションでは、データを手動 で収集します。AutoSupport 機能では、データが自動的にテクニカルサポートに送信されます。収集サポート データを使用して、テクニカルサポートに手動でデータを送信します。

データが自動的に収集および送信されるため、AutoSupport 機能の方が使いやすくなります。AutoSupport デ ータをプロアクティブに使用すると、発生前に問題を防ぐことができます。テクニカルサポートはすでにデー タにアクセスできるため、AutoSupport 機能を使用した方がトラブルシューティングにかかる時間が短縮され ます。これらの理由から、AutoSupport 機能がデータ収集方法として推奨されます。

**AutoSupport** 機能のワークフロー

SANtricity System Managerでは、次の手順でAutoSupport 機能を設定します。

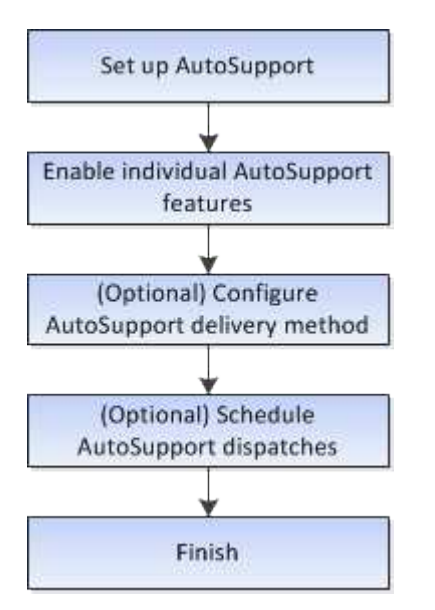

方法

ストレージアレイの情報を表示します

ストレージアレイプロファイルを表示します

ストレージアレイプロファイルは、ストレージアレイのすべてのコンポーネントとプロ パティの概要 を提供します。

このタスクについて

ストレージアレイプロファイルは、リカバリ時の補助として、またはストレージアレイの現在の構成の概要と して使用できます。管理クライアントにストレージアレイプロファイルのコピーを保存して、ストレージアレ イプロファイルのハードコピーをストレージアレイとともに保管することができます。構成を変更した場合 は、ストレージアレイプロファイルの新しいコピーを作成してください。

手順

- 1. メニューを選択します。Support [サポートセンター]>[サポートリソース]タブ。
- 2. 下にスクロールして「 Launch detailed storage array information 」 \* と進み、「 \* Storage Array Profile 」を選択します。

レポートが画面に表示されます。

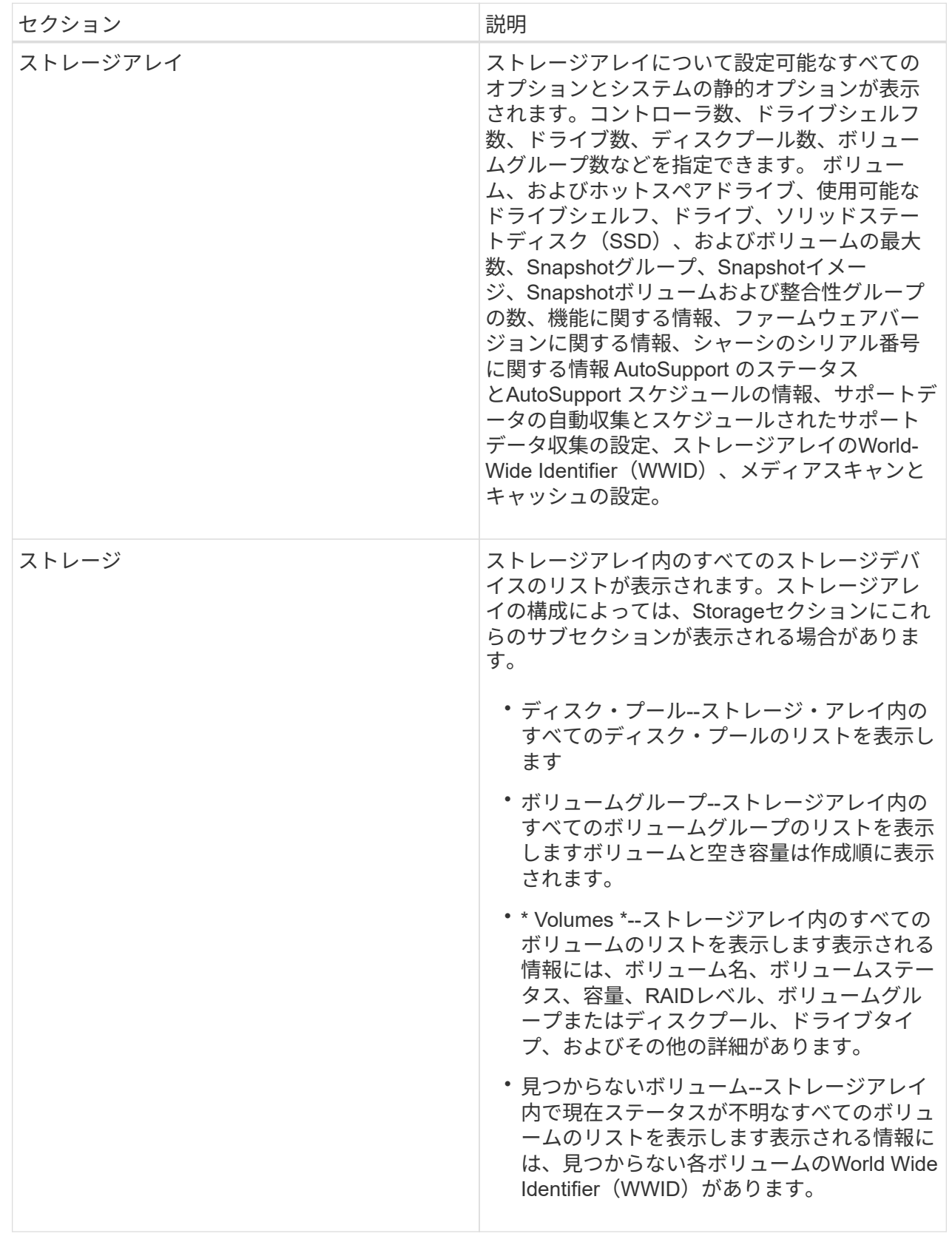

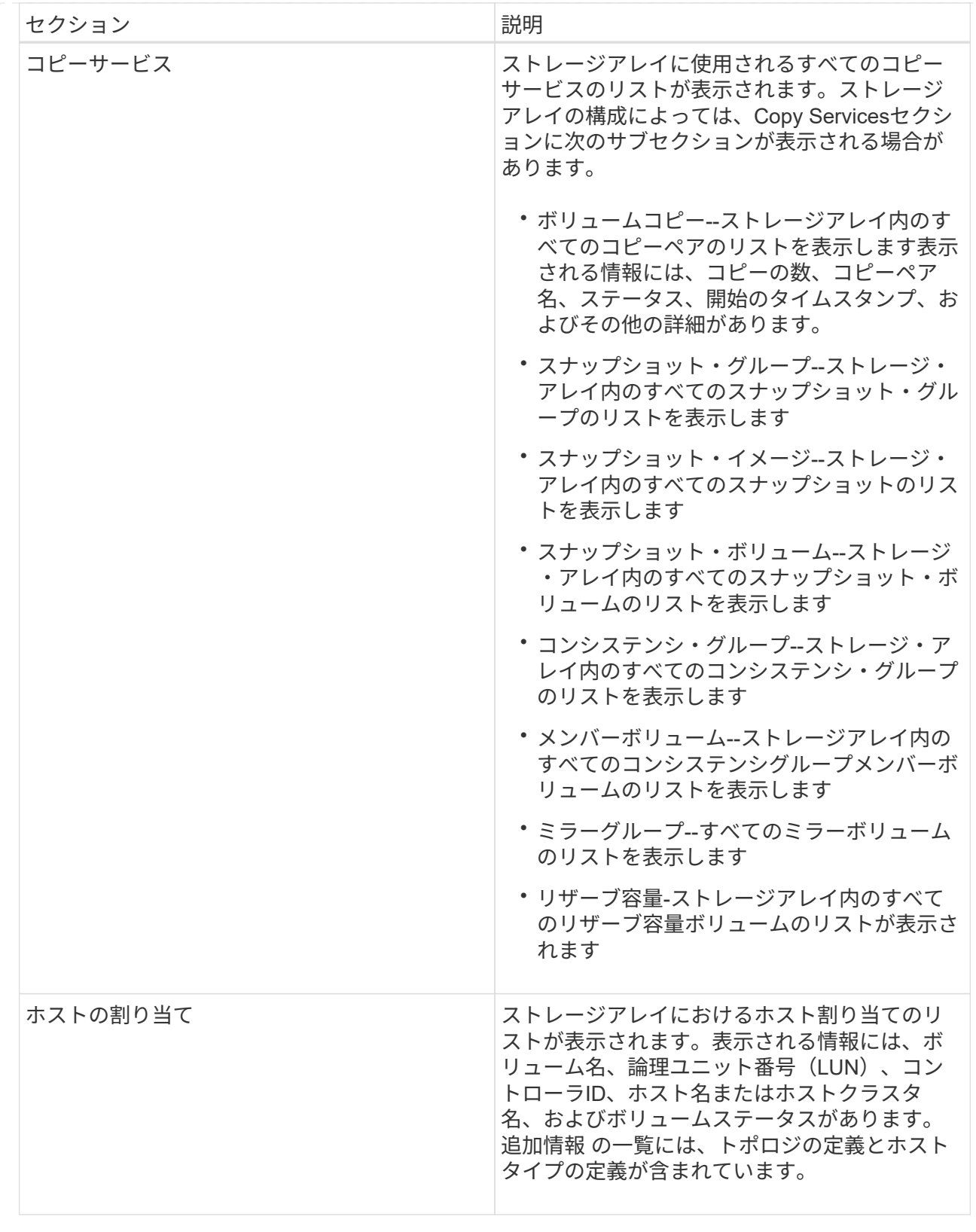

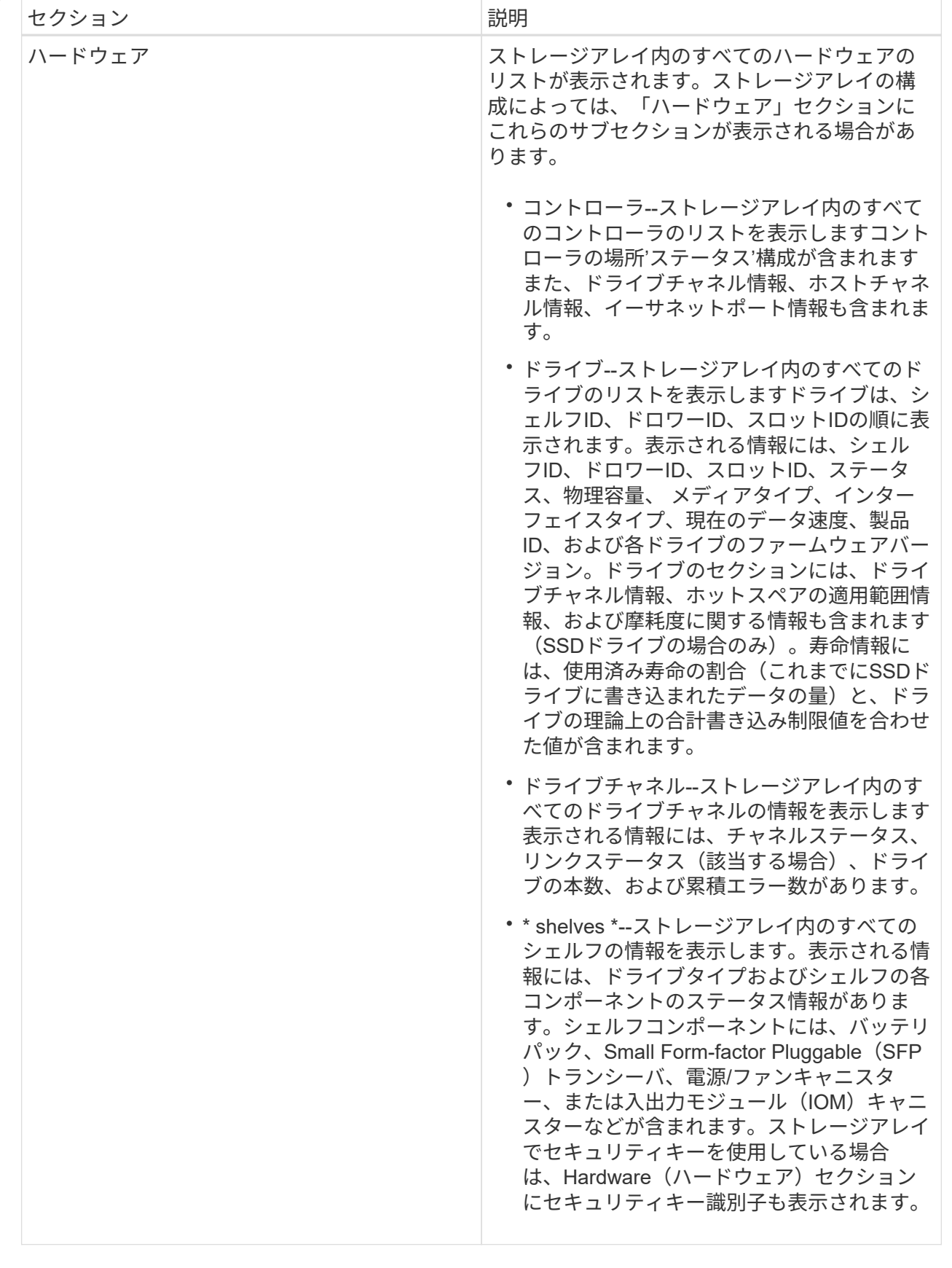

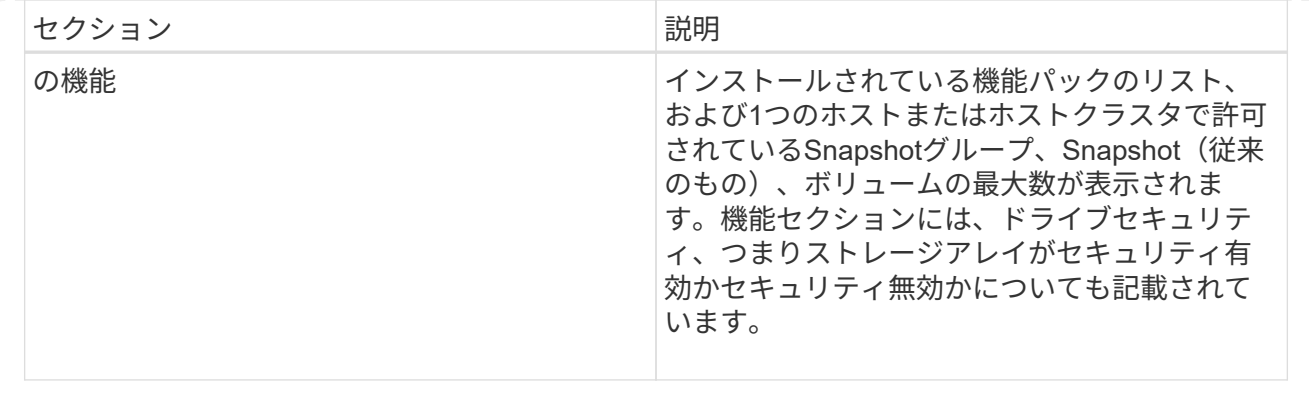

3. ストレージアレイプロファイルを検索するには、検索キーワードを\*検索\*テキストボックスに入力し、\*検 索\*をクリックします。

一致するすべてのキーワードが強調表示されます。すべての結果を一度に 1 つずつスクロールするには、 \* 検索 \* をクリックします。

4. ストレージアレイプロファイルを保存するには、\* Save \*をクリックします。

ブラウザのDownloadsフォルダに「storage-array-profile.txt」という名前でファイルが保存されます。

ソフトウェアとファームウェアのインベントリを表示します

ソフトウェアとファームウェアのインベントリには、ストレージアレイ内の各コンポー ネントのファームウェアバージョンが表示されます。

このタスクについて

ストレージアレイは、コントローラ、ドライブ、ドロワー、入出力モジュール(IOM)などの多数のコンポー ネントで構成されます。これらの各コンポーネントにはファームウェアが含まれています。ファームウェアの バージョンによっては、他のバージョンのファームウェアに依存しているものもあります。ストレージアレイ 内のすべてのファームウェアバージョンに関する情報を取得するには、ソフトウェアとファームウェアのイン ベントリを表示します。テクニカルサポートは、ソフトウェアとファームウェアのインベントリを分析してフ ァームウェアの不一致を検出できます。

#### 手順

- 1. メニューを選択します。Support [サポートセンター]>[サポートリソース]タブ。
- 2. 下にスクロールして「Launch detailed storage array information」と進み、「 Software and Firmware Inventory」を選択します。

ソフトウェアとファームウェアのインベントリレポートが画面に表示されます。

3. ソフトウェアとファームウェアのインベントリを保存するには、\*保存\*をクリックします。

ブラウザのDownloadsフォルダに、「firmware-inventory.txt」というファイル名でファイルが保存されま す。

4. テクニカルサポートからの指示に従ってファイルを送信します。

サポートデータを手動で収集する

ストレージアレイに関する各種のインベントリ、ステータス、およびパフォーマンスデ ータを1つのファイルに収集することができます。テクニカルサポートは、このファイル をトラブルシューティングや詳細分析に使用できます。

このタスクについて

収集処理は一度に1つずつしか実行できません。別の処理を開始しようとすると、エラーメッセージが表示さ れます。

 $(i)$ この処理は、テクニカルサポートから指示があった場合にのみ実行してください。

手順

- 1. メニューを選択します。Support(サポートセンター)> Diagnostics(診断)タブ。
- 2. 「サポートデータの収集」を選択します。
- 3. [**Collect**]( 収集 ) をクリックします

ブラウザの Downloads フォルダに、「 upport-data.7z 」という名前でファイルが保存されます。シェル フにドロワーが搭載されている場合、そのシェルフの診断データは「tray -component-state-capture.7z」 という別の圧縮ファイルにアーカイブされます。

4. テクニカルサポートからの指示に従ってファイルを送信します。

リカバリサポートファイルを取得します

テクニカルサポートは、リカバリサポートファイルを使用して問題のトラブルシューテ ィングを行うことができます。これらのファイルはSystem Managerで自動的に保存され ます。

作業を開始する前に

トラブルシューティング用の追加ファイルを送信するようテクニカルサポートから依頼されます。

このタスクについて

リカバリサポートファイルには、次の種類のファイルが含まれます。

- サポートデータファイル
- AutoSupport の歴史
- AutoSupport ログ
- SAS / RLS診断ファイル
- リカバリプロファイルデータ
- データベースキャプチャファイル

手順

- 1. メニューを選択します。Support(サポートセンター)> Diagnostics(診断)タブ。
- 2. リカバリサポートファイルの取得\*を選択します。

ストレージアレイが収集したすべてのリカバリサポートファイルがダイアログボックスに表示されます。 特定のファイルを検索するには、任意の列を並べ替えるか、\*フィルター\*ボックスに文字を入力します。

3. ファイルを選択し、\*ダウンロード\*をクリックします。

ブラウザのDownloadsフォルダにファイルが保存されます。

4. 追加のファイルを保存する必要がある場合は、前の手順を繰り返します。

5. [\* 閉じる \* ] をクリックします。

6. テクニカルサポートからの指示に従ってファイルを送信します。

トレースバッファを取得します

コントローラからトレースバッファを取得して、分析用のファイルをテクニカルサポー トに送信できます。

このタスクについて

ファームウェアは、トレースバッファを使用して、デバッグに役立つ可能性のある処理を記録します。特に例 外条件です。トレースバッファを取得する際には、ストレージアレイの処理は中断されず、パフォーマンスへ の影響は最小限に抑えられます。

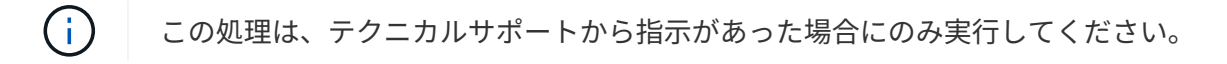

手順

- 1. メニューを選択します。Support(サポートセンター)> Diagnostics(診断)タブ。
- 2. [トレースバッファの取得\*]を選択します。

3. トレースバッファを取得する各コントローラの横にあるチェックボックスをオンにします。

一方または両方のコントローラを選択することができます。チェックボックスの右側に表示されるコント ローラステータスメッセージが「失敗」または「無効」の場合、このチェックボックスは無効になりま す。

4. 「 \* はい \* 」をクリックします。

ブラウザのDownloadsフォルダに、「trace-buffers.7z」というファイル名でファイルが保存されます。

5. テクニカルサポートからの指示に従ってファイルを送信します。

ドライブデータを収集

ストレージアレイのすべてのドライブからログデータを収集し、ファイルを分析用にテ クニカルサポートに送信できます。

このタスクについて

ログデータは、ストレージアレイの各ドライブで管理されている統計情報で構成されます。テクニカルサポー

トは、この情報を使用してドライブのパフォーマンスを分析し、発生している可能性のある問題のトラブルシ ューティングを行うことができます。

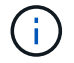

この処理は、テクニカルサポートから指示があった場合にのみ実行してください。

手順

- 1. メニューを選択します。Support(サポートセンター)> Diagnostics(診断)タブ。
- 2. ドライブデータの収集\*を選択します。

ダイアログボックスが開き、ストレージアレイのすべてのドライブが表示されます。

3. テーブルの最初の列で、データを収集するドライブを個別に選択する(各ドライブの横にあるチェックボ ックスをオンにする)か、すべてのドライブを選択する(テーブルのヘッダーにあるチェックボックスを オンにする)ことができます。

特定のドライブを検索するには、列をソートしたり、\* Filter \*ボックスに文字を入力したりできます。

4. [**Collect**]( 収集 ) をクリックします

ブラウザのDownloadsフォルダに、「drive-data.7z」という名前でファイルが保存されます。

5. テクニカルサポートからの指示に従ってファイルを送信します。

**I/O**パスの統計を収集

I/Oパス統計のファイルを保存し、分析用にテクニカルサポートに送信できます。

このタスクについて

テクニカルサポートは、I/Oパス統計をパフォーマンスの問題の診断に使用します。アプリケーションパフォ ーマンスの問題は、メモリ利用率、CPU利用率、ネットワークレイテンシ、I/Oレイテンシなどの問題が原因 で発生する可能性があります。I/Oパス統計はサポートデータの収集時に自動的に収集されますが、手動で収 集することもできます。また、AutoSupport を有効にしている場合は、I/Oパスの統計が自動的に収集されて テクニカルサポートに送信されます。

I/Oパス統計の収集を確定すると、I/Oパス統計のカウンタはリセットされます。あとで処理をキャンセルした 場合でもカウンタはリセットされます。コントローラのリセット(リブート)時にもカウンタがリセットされ ます。

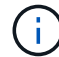

この処理は、テクニカルサポートから指示があった場合にのみ実行してください。

手順

1. メニューを選択します。Support(サポートセンター)> Diagnostics(診断)タブ。

- 2. [**Collect I/O Path Statistics**]を選択します。
- 3. 操作を実行することを確認するには'collect'と入力してから'\*Collect\*をクリックします

ブラウザのDownloadsフォルダに、「io-path-statistics」というファイル名でファイルが保存されます。7z

4. テクニカルサポートからの指示に従ってファイルを送信します。

コントローラのヘルスイメージを確認できます。ヘルスイメージは、コントローラのプ ロセッサメモリの生のデータダンプです。テクニカルサポートがコントローラの問題を 診断する際に使用します。

このタスクについて

ファームウェアが特定のエラーを検出すると、自動的にヘルスイメージが生成されます。ヘルスイメージが生 成されたあとで、エラーが発生したコントローラがリブートされ、イベントがイベントログに記録されます。

AutoSupport を有効にしている場合は、ヘルスイメージがテクニカルサポートに自動的に送信されま す。AutoSupport を有効にしていない場合は、ヘルスイメージを取得して分析用に送信する手順についてテク ニカルサポートに問い合わせる必要があります。

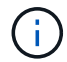

この処理は、テクニカルサポートから指示があった場合にのみ実行してください。

手順

- 1. メニューを選択します。Support(サポートセンター)> Diagnostics(診断)タブ。
- 2. [ヘルスイメージの取得]を選択します。

ファイルをダウンロードする前に、詳細セクションでヘルスイメージのサイズを確認できます。

3. [**Collect**]( 収集 ) をクリックします

ブラウザのDownloadsフォルダに、「health-image.7z」という名前でファイルが保存されます。

4. テクニカルサポートからの指示に従ってファイルを送信します。

ストレージアレイのステータスに対してリカバリ操作を実行します

読み取り不能セクターのログを表示します

# 読み取り不能セクターのログを保存して、分析用のファイルをテクニカルサポートに送 信できます。

このタスクについて

読み取り不能セクターのログには、リカバリ不能なメディアエラーが報告されたドライブが原因で発生した読 み取り不能セクターの詳細なレコードが含まれます。読み取り不能セクターは、通常のI/O処理中、および再 構築などの変更処理中に検出されます。読み取り不能セクターが検出されたストレージアレイに対しては、要 注意アラートが表示されます。Recovery Guruでは、注意すべき読み取り不能セクターの状態を識別します。 読み取り不能セクターに格納されているデータはリカバリできないため、失われたとみなされます。

読み取り不能セクターのログには、最大1、000個の読み取り不能セクターを格納できます。読み取り不能セ クターのログが1、000個のエントリに達すると、次の条件が適用されます。

- 再構築中に読み取り不能セクターが新しく検出された場合は、再構築が失敗し、エントリがログに記録さ れません。
- I/O中に読み取り不能セクターが新しく検出された場合は、I/Oが失敗し、エントリがログに記録されませ ん。

 $\sf (i)$ 

これらのアクションには、オーバーフロー前に成功したRAID 5の書き込みとRAID 6の書き 込みが含まれます。

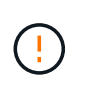

データが失われる可能性--読み取り不能セクターからのリカバリは複雑な手順 であり、さ まざまな方法を使用する可能性があります。この処理は、テクニカルサポートから指示が あった場合にのみ実行してください。

手順

- 1. メニューを選択します。Support(サポートセンター)> Diagnostics(診断)タブ。
- 2. 読み取り不能セクターの表示/消去\*を選択します。
- 3. 読み取り不能セクターログを保存するには、次の手順を実行
	- a. テーブルの最初の列で、読み取り不能セクターのログを保存するボリュームを個別に選択する(各ボ リュームの横にあるチェックボックスをオンにする)か、テーブルのヘッダーにあるチェックボック スをオンにしてすべてのボリュームを選択できます。

特定のボリュームを検索するには、任意の列をソートしたり、\* Filter \*ボックスに文字を入力したりで きます。

b. [ 保存 ( Save ) ] をクリックします。

ブラウザのDownloadsフォルダに、「unreadable-sectors.txt」という名前でファイルが保存されます。

- 4. テクニカルサポートから読み取り不能セクターのログを消去するよう依頼があった場合は、次の手順を実 行します。
	- a. テーブルの最初の列で、読み取り不能セクターのログを消去するボリュームを個別に選択する(各ボ リュームの横にあるチェックボックスをオンにする)か、テーブルのヘッダーにあるチェックボック スをオンにしてすべてのボリュームを選択できます。
	- b. [\* Clear\*](クリア)をクリックし'操作を実行することを確認します

**NVMe over InfiniBand**統計パッケージを表示します

ストレージアレイへのNVMe over InfiniBand接続に関するデータを表示できます。

このタスクについて

System Managerには、次のタイプのNVMe over InfiniBand統計が表示されます。統計はすべて読み取り専用 で、設定することはできません。

- \* nvme Controller statistics \*--タイムアウトや接続エラーなど、NVMeコントローラの統計を表示します。
- \* nvme Queue statistics \*--接続要求やコマンドステータスなど、NVMeキューの統計情報を提供します。

これらの統計はそれぞれ、統計の生データまたはベースライン統計として表示できます。統計の生データは、 コントローラの起動以降に収集されたすべての統計です。ベースライン統計は、ベースライン時間の設定以降 に収集されたポイントインタイムの統計です。

NVMe over InfiniBand統計には、システムページ(メニュー:設定[システム])またはサポートページからア クセスできます。ここでは、Supportページから統計情報にアクセスする方法について説明します。

- 1. メニューを選択します。Support(サポートセンター)> Diagnostics(診断)タブ。
- 2. View NVMe over InfiniBand Statistics Packages \*を選択します。
- 3. ベースラインを設定するには、\*新しいベースラインを設定\*をクリックします。

ベースラインを設定すると、統計を収集するための新しい開始ポイントが設定されます。すべてのNVMe 統計に同じベースラインが使用されます。

ドライブポートを再度有効にします

誤配線状態からリカバリするための修正措置が実行されたことをコントローラに通知で きます。

手順

- 1. メニューを選択します。Support(サポートセンター)> Diagnostics(診断)タブ。
- 2. ドライブポートを再度有効にする\*を選択し、処理を確定します。

このオプションは、ストレージアレイに無効なドライブポートがある場合にのみ表示されます。

誤配線が検出されたときに無効になったSASポートが、コントローラによって再有効化されます。

リカバリモードをクリアします

ストレージアレイ構成をリストアしたら、リカバリモードのクリア処理を使用してスト レージアレイでのI/Oを再開し、通常動作に戻します。

作業を開始する前に

- ストレージアレイを以前の構成に戻す場合は、リカバリモードをクリアする前にバックアップから設定を リストアする必要があります。
- リストアが正常に完了したことを確認するには、検証チェックを実行するか、テクニカルサポートに確認 する必要があります。リストアが正常に完了したことを確認したら、リカバリモードをクリアできます。

このタスクについて

ストレージアレイには、その論理構成(プール、ボリュームグループ、ボリュームなど)が記録された構成デ ータベースが含まれています。ストレージアレイ構成を意図的にクリアした場合、または構成データベースが 破損した場合、ストレージアレイはリカバリモードになります。リカバリモードではI/Oが停止され、構成デ ータベースがフリーズされるため、その間に次のいずれかの作業を実行できます。

- コントローラのフラッシュデバイスに保存されている自動バックアップから設定をリストアする。この作 業を行う場合は、テクニカルサポートにお問い合わせください。
- 前回の構成データベース保存処理から構成をリストアします。構成データベース保存処理は、コマンドラ インインターフェイス(CLI)を使用して実行されます。
- ストレージアレイを一から再構成する。

ストレージアレイの構成がリストアまたは再定義され、すべて問題がないことを確認したら、リカバリモード を手動でクリアする必要があります。

 $(i)$ 

リカバリモードのクリアは一度開始するとキャンセルできません。リカバリモードのクリアに は時間がかかることがあります。この処理は、テクニカルサポートから指示があった場合にの み実行してください。

#### 手順

- 1. メニューを選択します。Support(サポートセンター)> Diagnostics(診断)タブ。
- 2. リカバリモードのクリア\*を選択し、この処理を実行することを確認します。

このオプションは、ストレージアレイがリカバリモードの場合にのみ表示されます。

**iSCSI**接続を管理します

**iSCSI**統計パッケージを表示します

ストレージアレイへのiSCSI接続に関するデータを表示できます。

このタスクについて

System Managerには、次のタイプのiSCSI統計が表示されます。統計はすべて読み取り専用で、設定するこ とはできません。

- イーサネット**MAC**統計--メディアアクセス制御(MAC)の統計情報を提供します。MACは、物理アドレスま たはMACアドレスと呼ばれるアドレス指定メカニズムも提供します。MACアドレスは、各ネットワーク アダプタに割り当てられている一意のアドレスです。MACアドレスは、サブネットワーク内のデスティネ ーションへのデータパケットの配信に役立ちます。
- イーサネット**TCP/IP**統計-- iSCSIデバイスのTCP (Transmission Control Protocol)とIP (Internet Protocol) のTCP/IPの統計情報を提供しますTCPを使用すると、ネットワークホスト上のアプリケーションが相互に 接続を作成し、パケットでデータを交換できます。IPは、パケット交換インターネットワークを介してデ ータを通信するデータ指向プロトコルです。IPv4統計とIPv6統計は個別に表示されます。
- ローカル・ターゲット**/**イニシエータ(プロトコル)統計:ストレージ・メディアへのブロック・レベルの アクセスを提供するiSCSIターゲットの統計情報を表示します非同期ミラーリング処理でイニシエータと して使用される場合は'ストレージ・アレイのiSCSI統計情報を表示します
- **DCBX**の運用状態統計--さまざまなData Center Bridging Exchange(DCBX)機能の運用状態を表示しま す。
- \*LLDP TLV statistics \*-- Link Layer Discovery Protocol (LLDP) Type Length Value (TLTLV )統計を表示しま す。
- **DCBX TLV**統計-- Data Center Bridging(DCB)環境内のストレージアレイのホストポートを識別する情報 が表示されます。この情報は、識別や機能のためにネットワークピアと共有されます。

これらの統計はそれぞれ、統計の生データまたはベースライン統計として表示できます。統計の生データは、 コントローラの起動以降に収集されたすべての統計です。ベースライン統計は、ベースライン時間の設定以降 に収集されたポイントインタイムの統計です。

#### 手順

- 1. メニューを選択します。Support(サポートセンター)> Diagnostics(診断)タブ。
- 2. [View iSCSI Statistics Packages]を選択します。
- 3. タブをクリックして、さまざまな統計を表示します。

4. ベースラインを設定するには、\*新しいベースラインを設定\*をクリックします。

ベースラインを設定すると、統計を収集するための新しい開始ポイントが設定されます。すべてのiSCSI 統計に同じベースラインが使用されます。

さまざまなタイプの**iSCSI**統計を表示します

イーサネットMAC統計、イーサネットTCP / IP統計、ターゲット(プロトコル)統計、 ローカルイニシエータ(プロトコル)統計、DCBXの運用状態統計、LLDP TLV統 計、DCBX TLV統計などのさまざまな統計(統計の生データまたはベースライン統計) を確認できます。

# **MAC**送信および**MAC**受信の統計情報

イーサネットMAC統計を選択すると、次のMAC送信統計が表示されます。これらの統計はそれぞれ、統計の 生データまたはベースライン統計として表示できます。

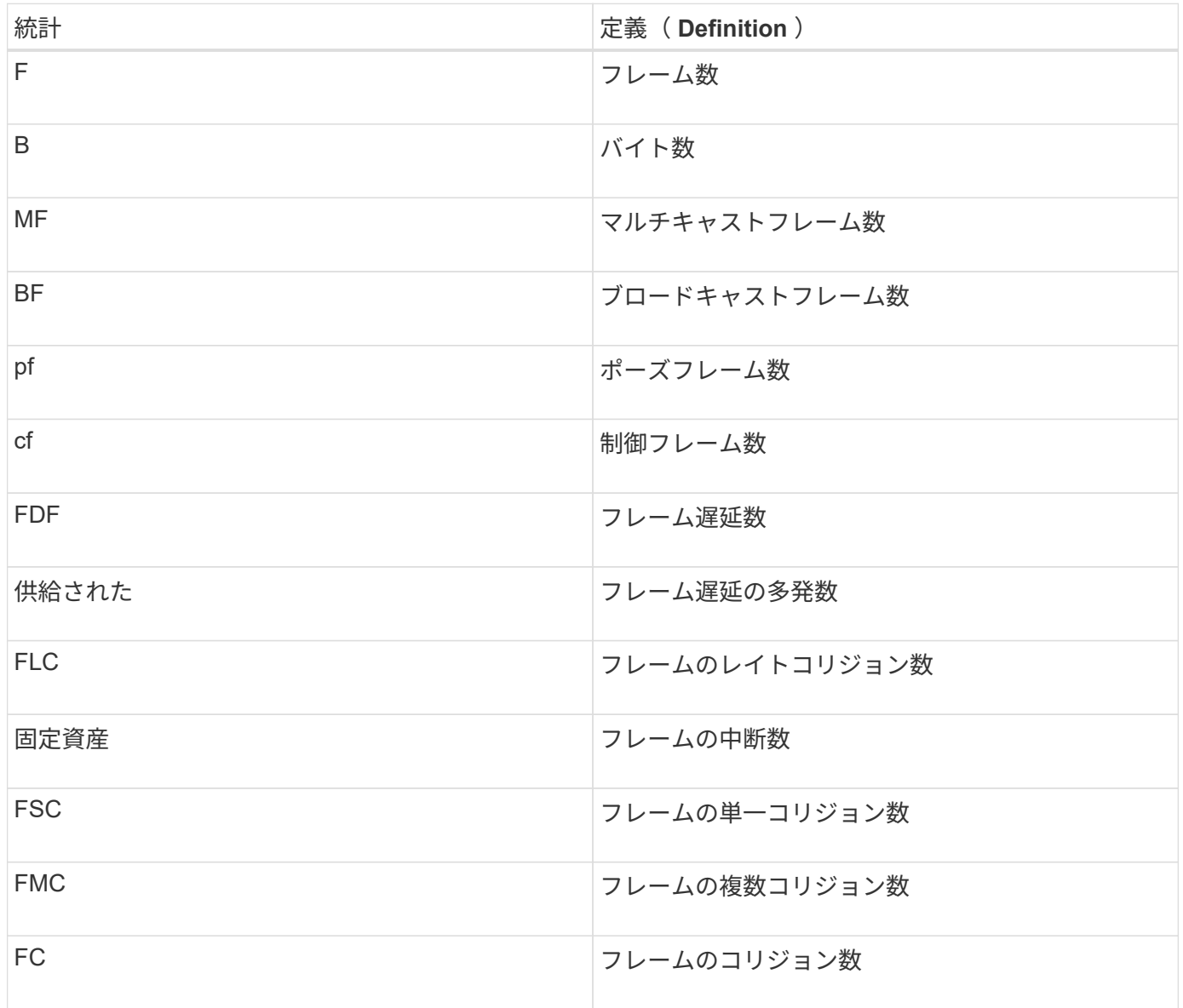

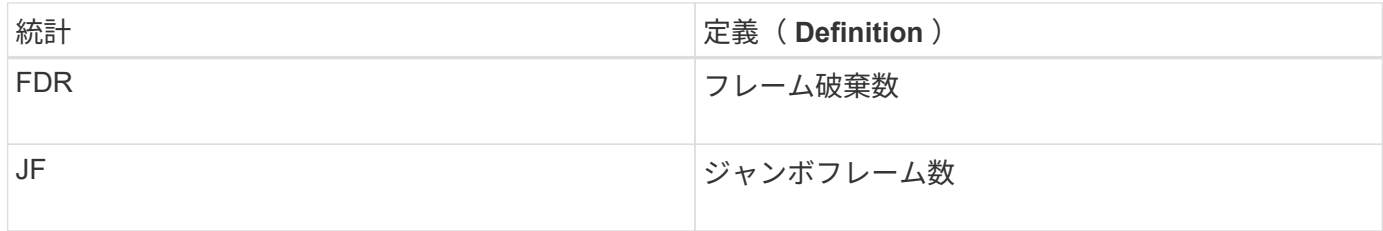

# イーサネットMAC統計を選択すると、次のMAC受信統計が表示されます。

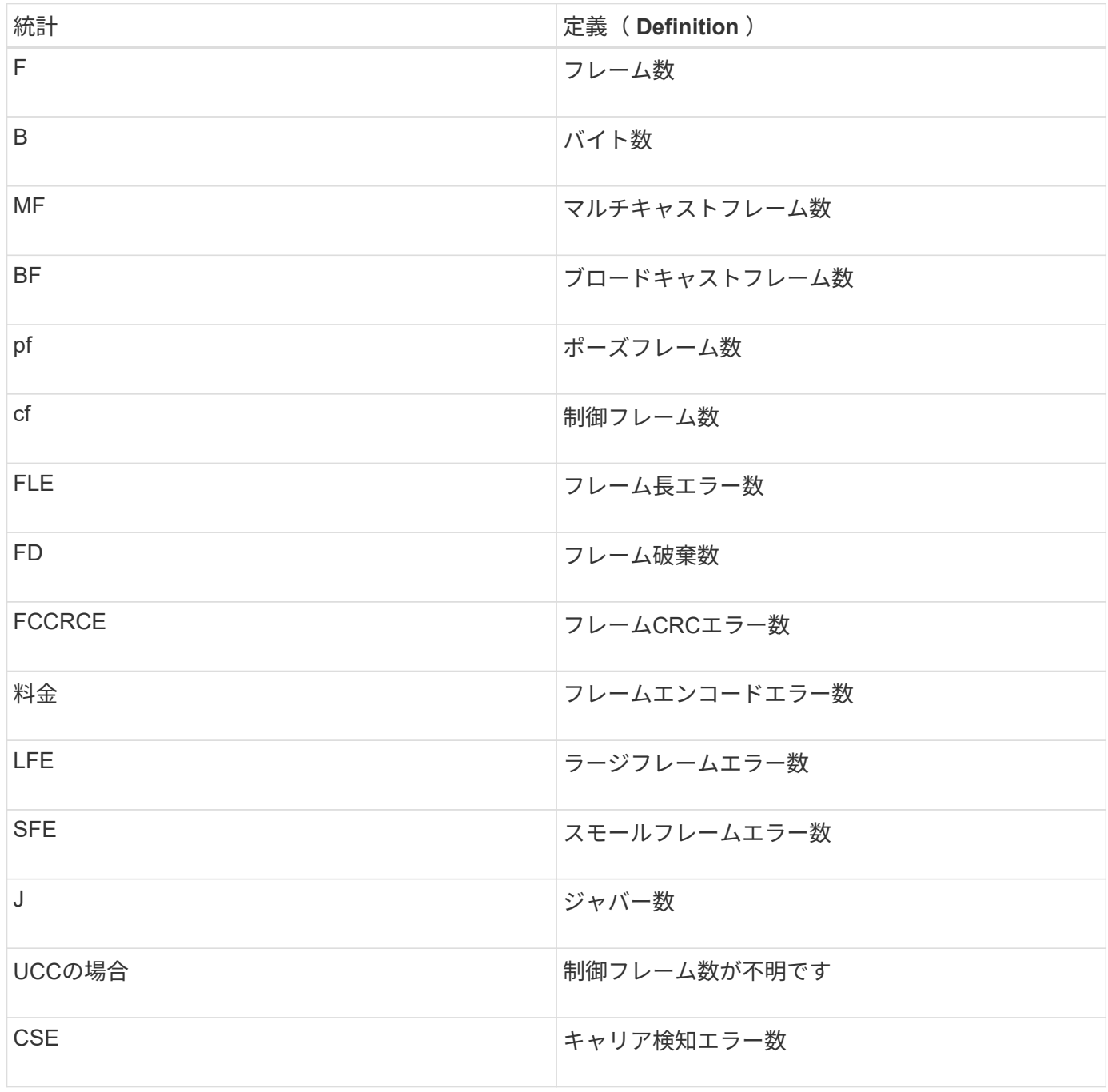

# イーサネット**TCP / IP**統計

イーサネットTCP/IP統計を選択すると、次の表のTCP統計が表示されます。これらの統計はそれぞれ、統計 の生データまたはベースライン統計として表示できます。

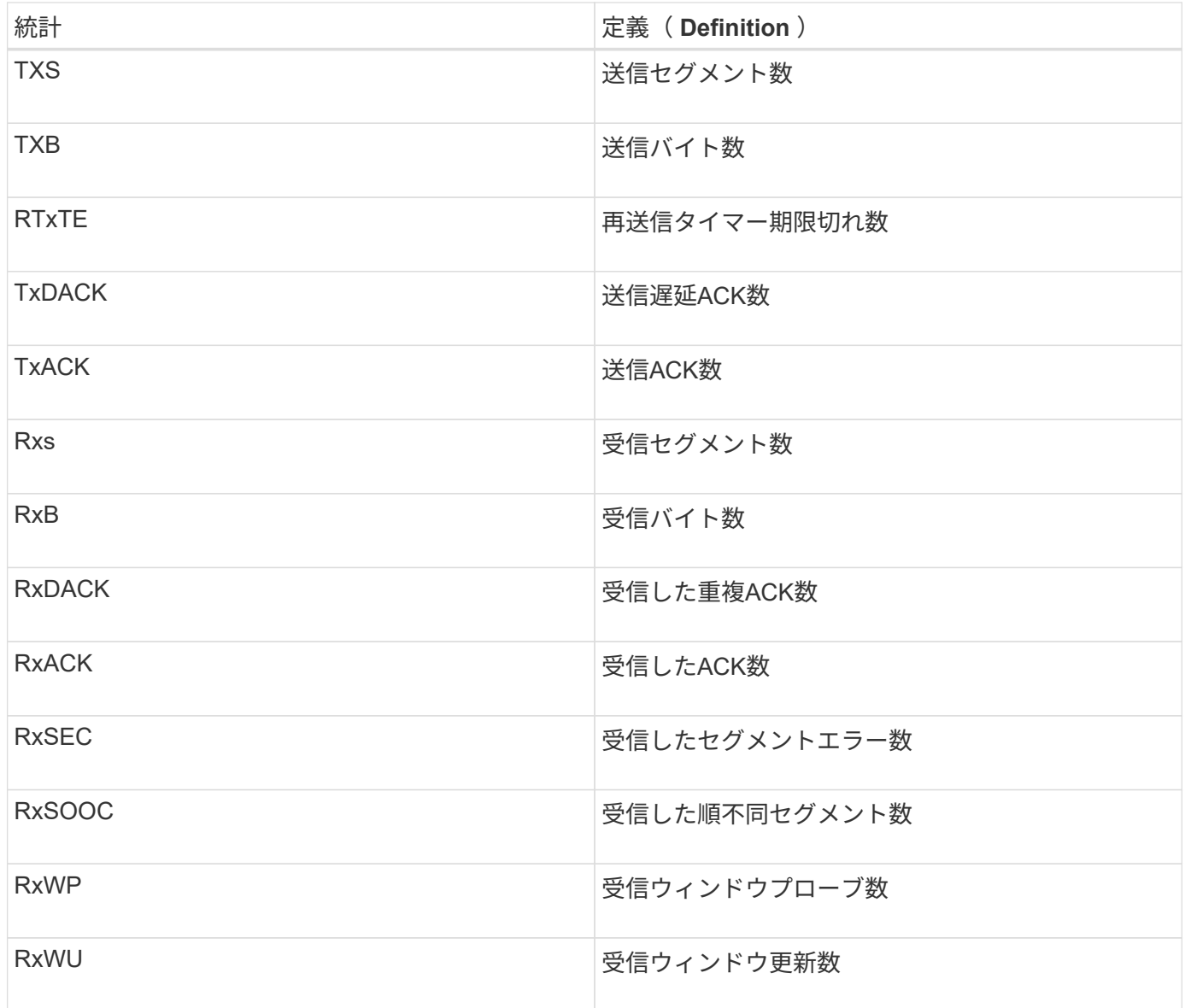

イーサネットTCP/IP統計を選択すると、次の表のIP統計が表示されます。

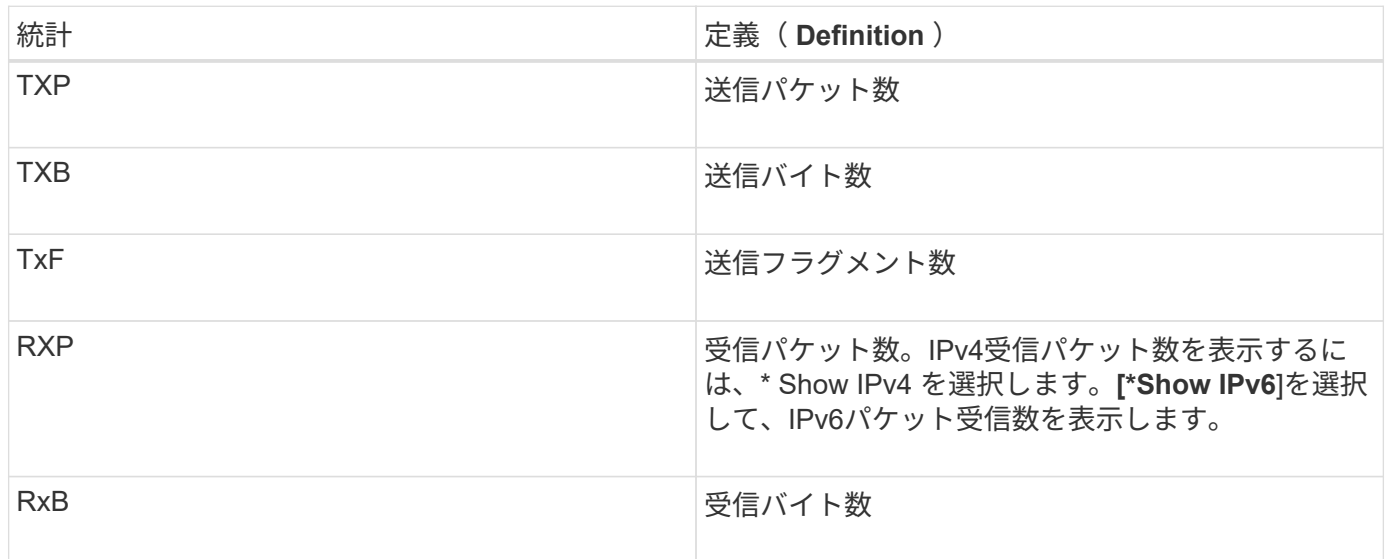

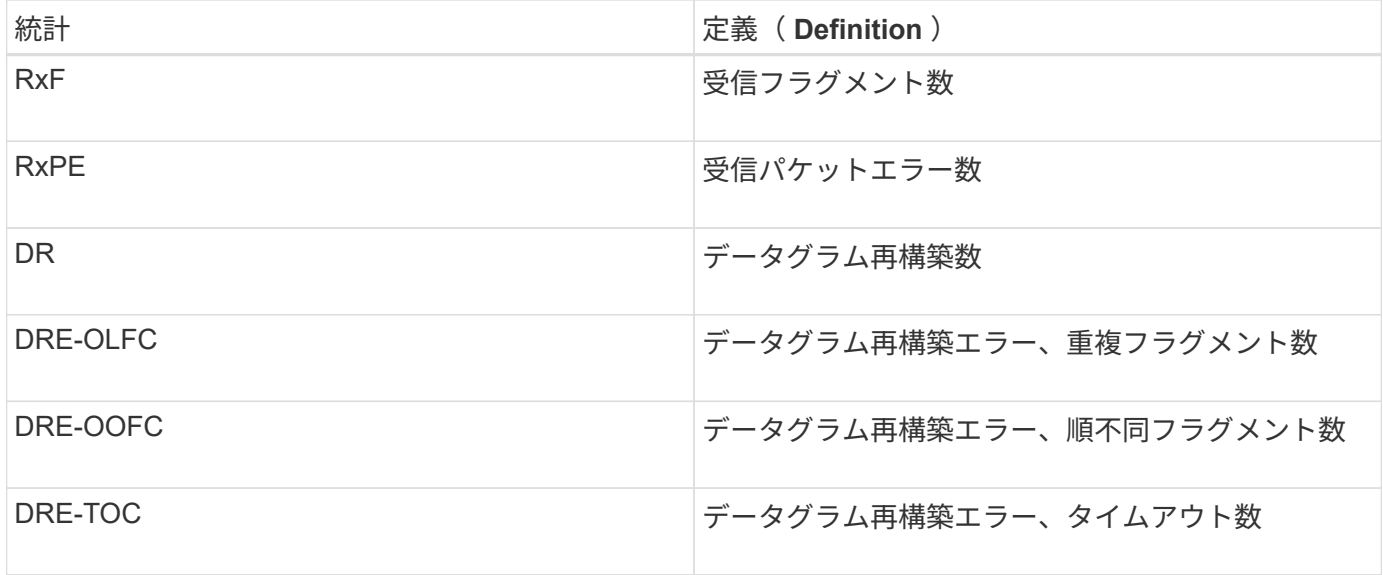

**iSCSI**ターゲット統計およびローカルイニシエータ統計

ターゲット(プロトコル)統計またはローカルイニシエータ(プロトコル)統計を選択すると、次の統計が表 示されます。これらの統計はそれぞれ、統計の生データまたはベースライン統計として表示できます。

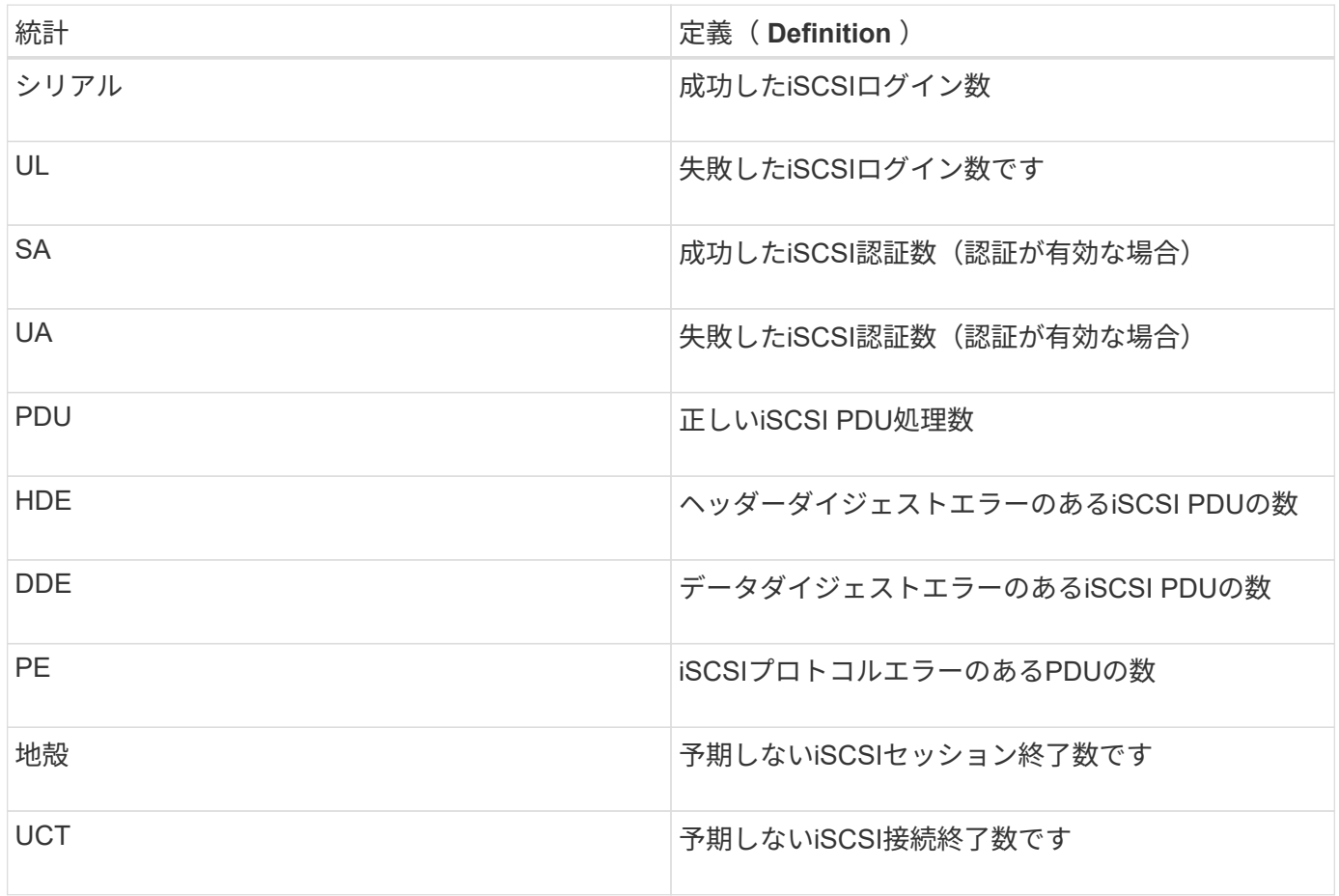

# **DCBX**動作状態統計

Data Center Bridging Exchange (DCBX) Operational State Statisticsを選択すると、次の統計が表示されま す。

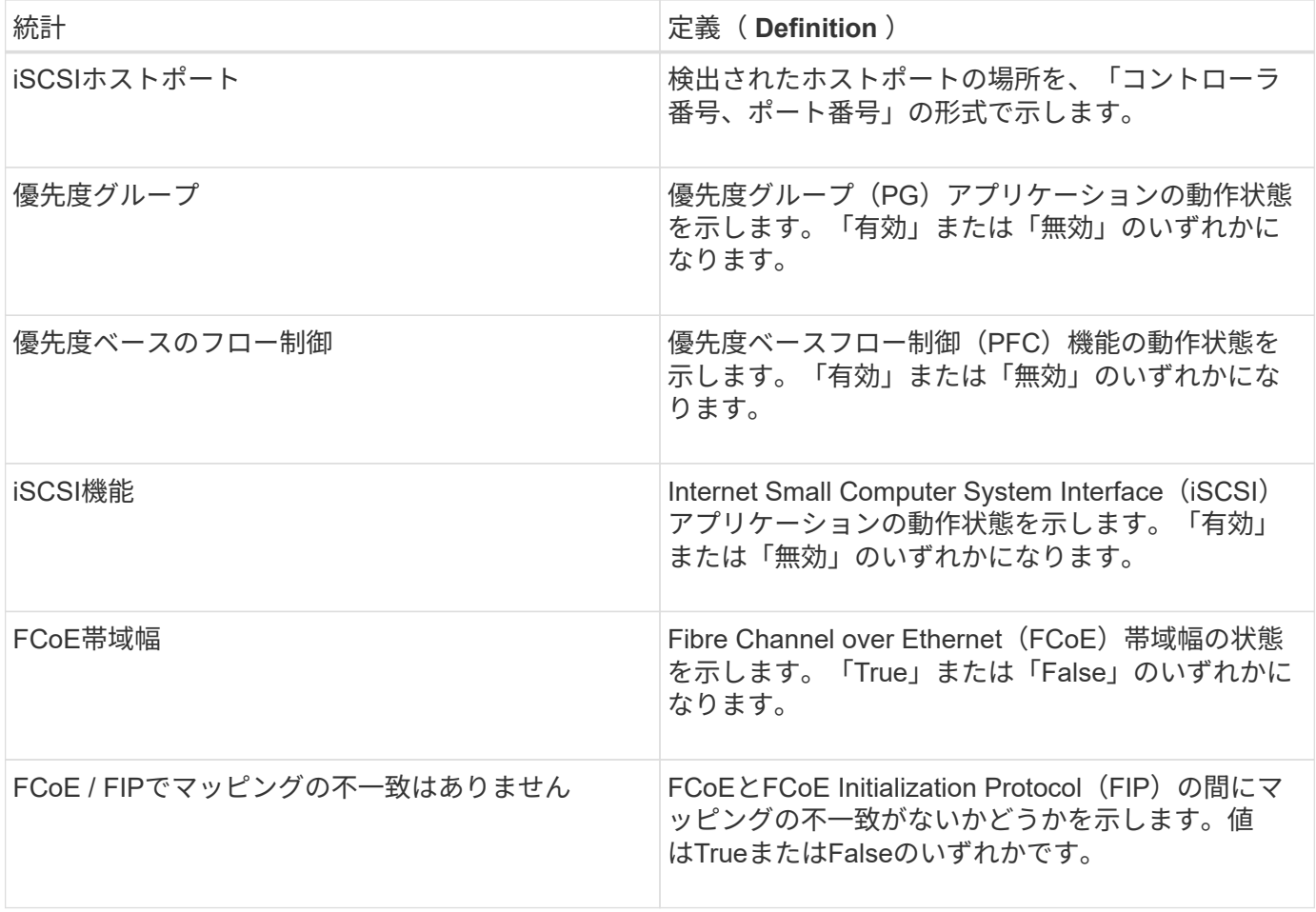

これらに加え、状態キャプチャファイルで追加のDCBX動作状態統計を確認できます。

# **LLDP TLV**統計

Link Layer Discovery Protocol (LLDP) Type Length Value (TLV) Statisticsを選択すると、次の統計が表示さ れます。ローカルデバイス用とリモートデバイス用の2セットの統計が表示されます。ローカルデバイスはコ ントローラを指します。リモートデバイスは、コントローラが接続されているピアデバイス(通常はスイッチ )を指します。

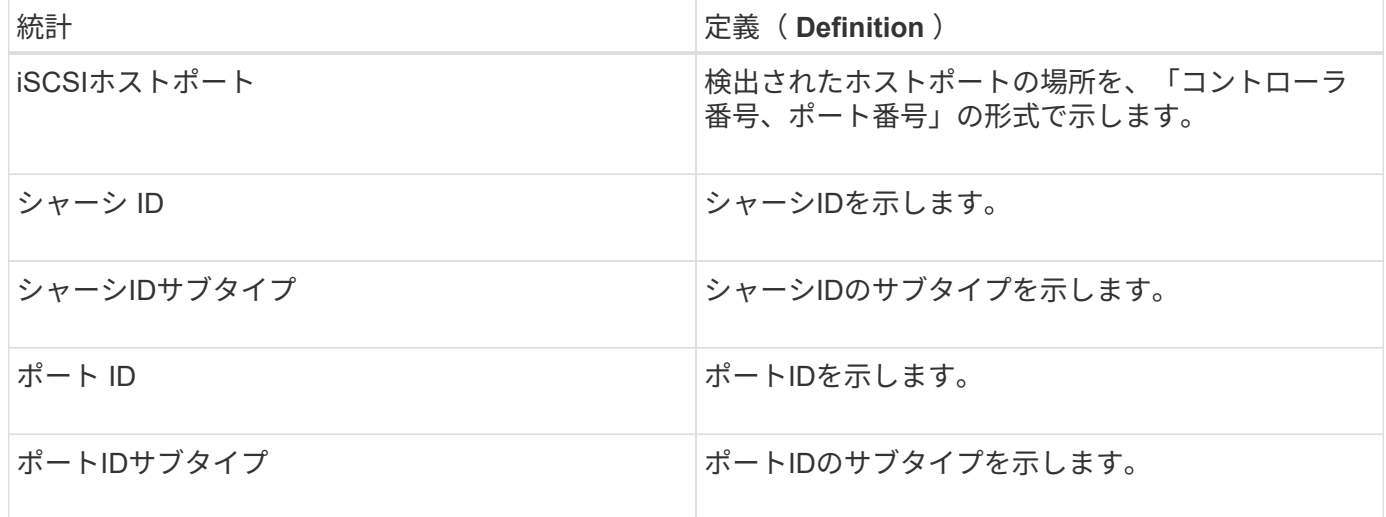

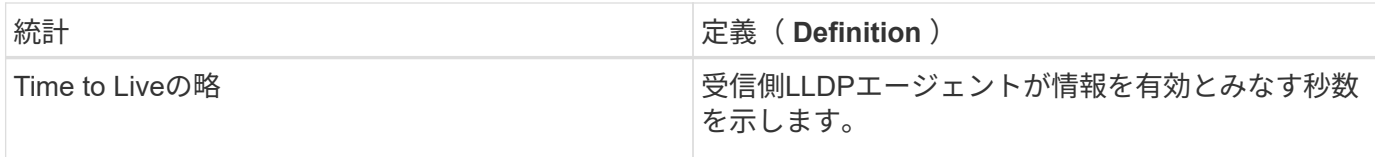

その他のLLDP TLV統計は、状態キャプチャファイルで確認できます。

### **DCBX TLV**統計

Data Center Bridging Exchange (DCBX) Type Length Value (TLV) Statisticsを選択すると、次の統計が表示 されます。

- ローカル統計-コントローラ出荷時に設定されたDCBXパラメータ。
- 動作統計-- DCBXネゴシエーション後のDCBXパラメータ。
- リモート統計--コントローラが接続されているピアデバイス(通常はスイッチ)からのDCBXパラメー タ。

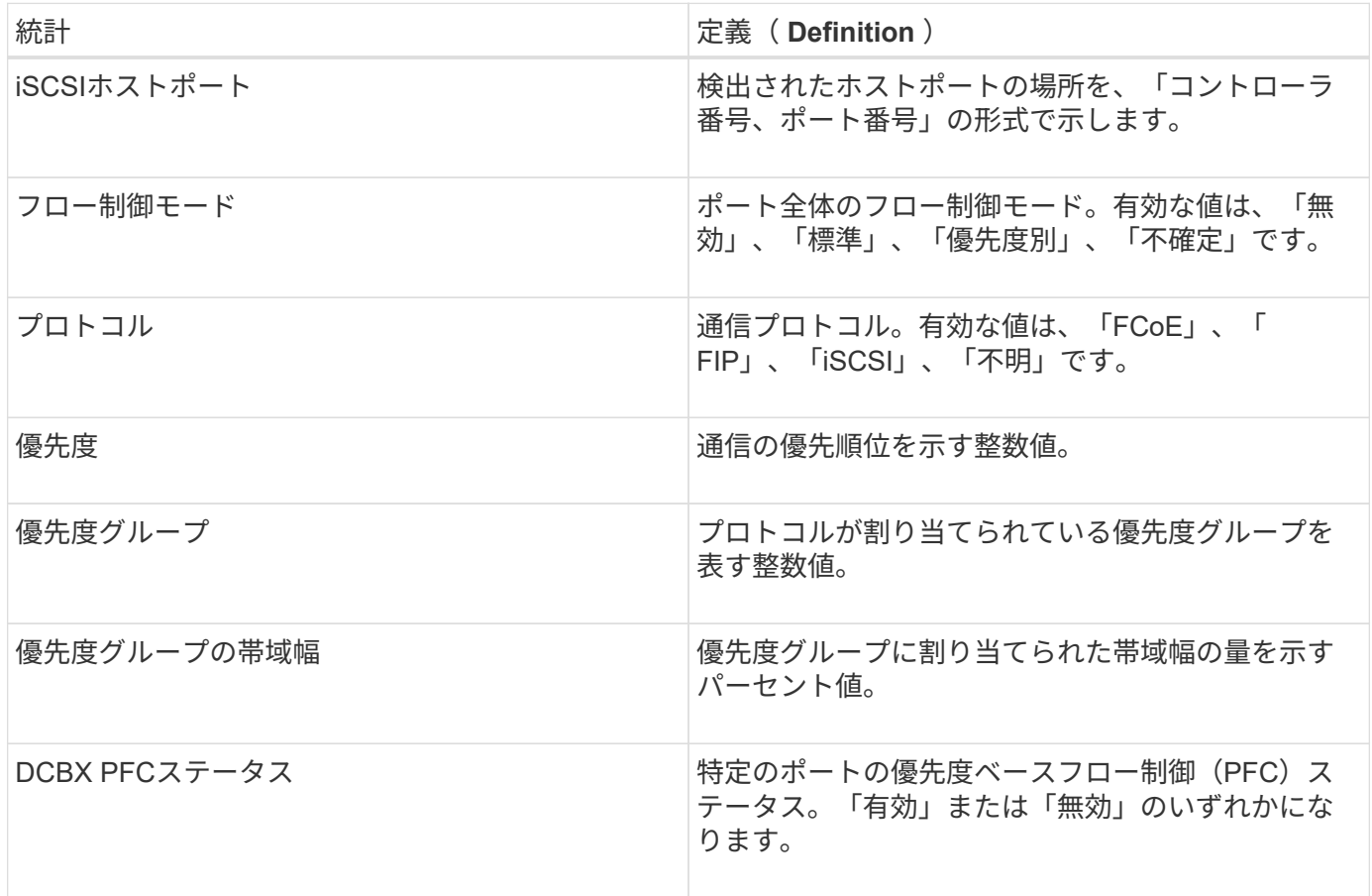

これらに加え、状態キャプチャファイルで追加のDCBX TLV統計を確認できます。

**iSCSI** セッションを表示します

ストレージアレイへのiSCSI接続に関する詳細情報を表示できます。iSCSIセッション は、非同期ミラー関係にあるホストまたはリモートストレージアレイとの間で確立でき ます。

## 手順

- 1. メニューを選択します。Support(サポートセンター)> Diagnostics(診断)タブ。
- 2. 「\* iSCSIセッションの表示/終了\*」を選択します。

現在のiSCSIセッションのリストが表示されます。

3. 特定のiSCSIセッションに関する追加情報 を表示するには、セッションを選択し、\*詳細の表示\*をクリッ クします。

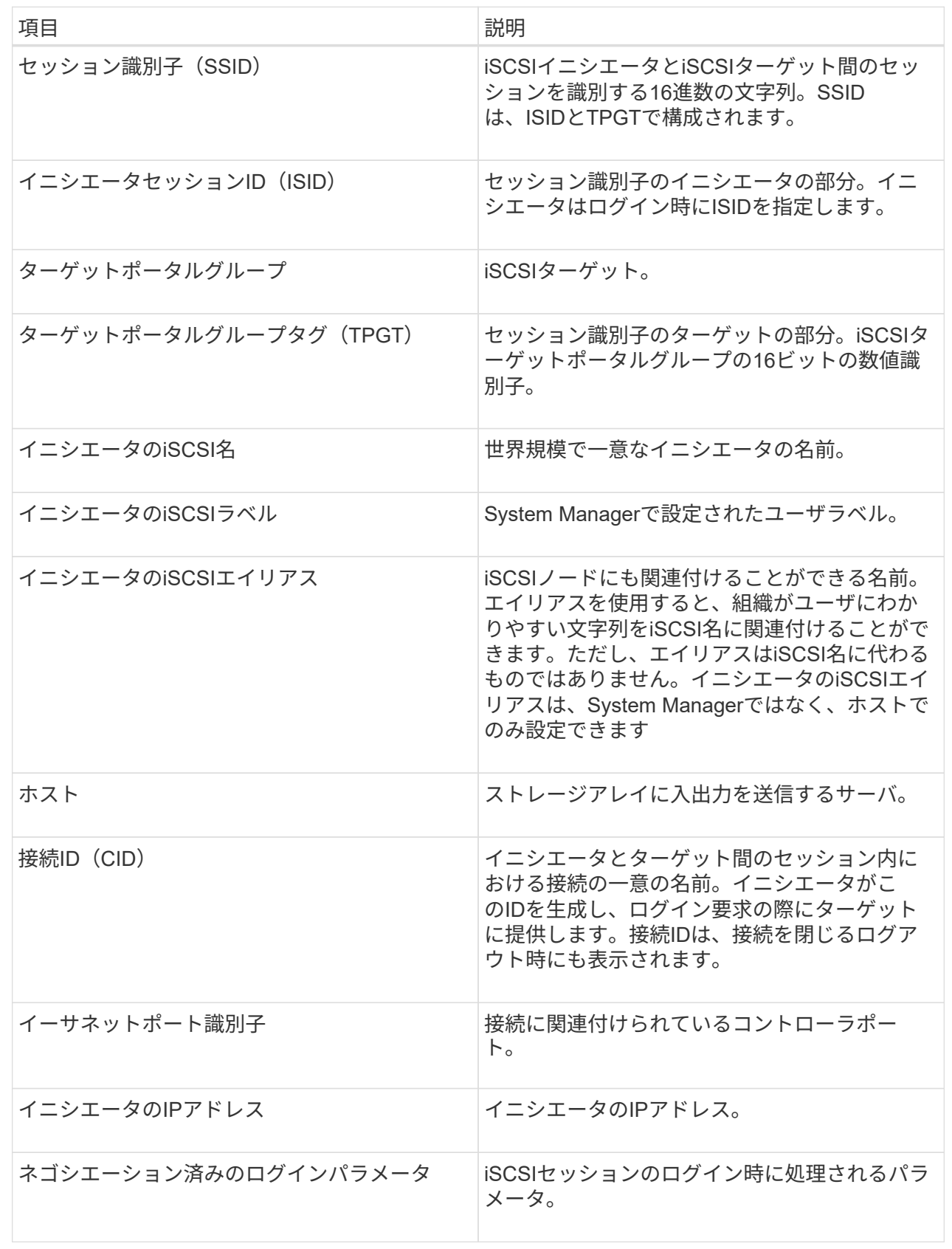

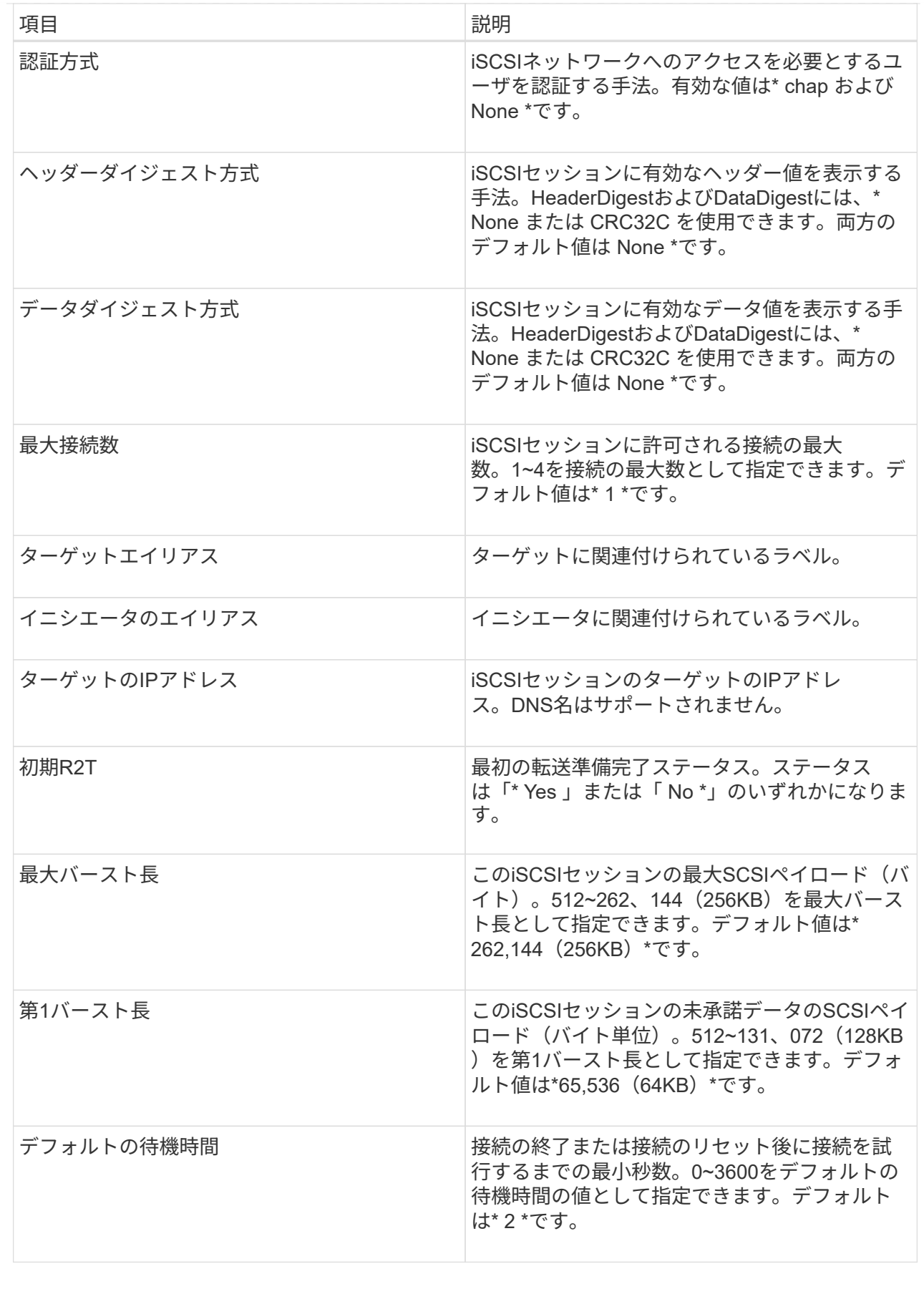

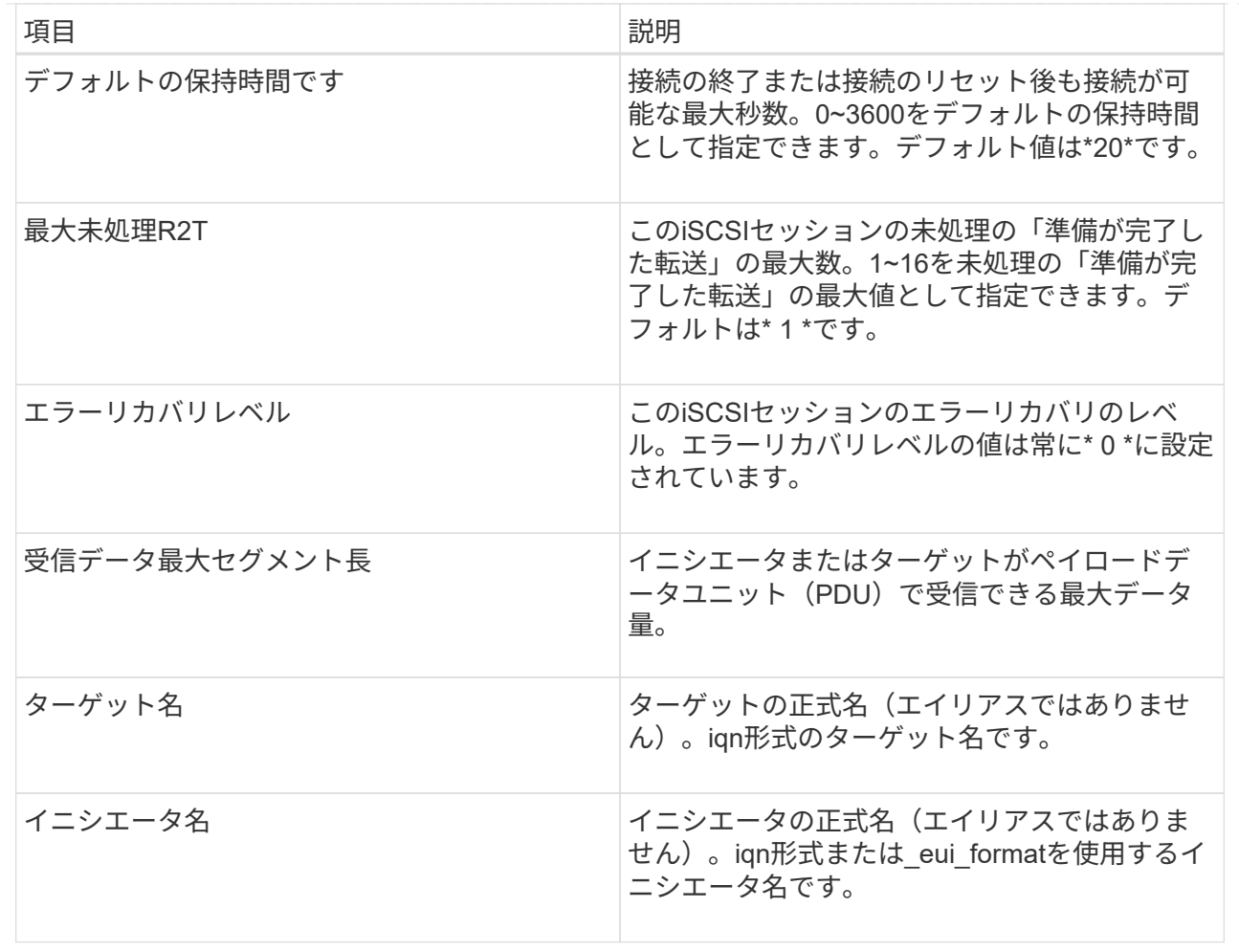

4. レポートをファイルに保存するには、\*保存\*をクリックします。

ブラウザのDownloadsフォルダに'iscsi-session-connections.txt'というファイル名でファイルが保存されま す

**iSCSI**セッションを終了します

不要になったiSCSIセッションを終了できます。iSCSIセッションは、非同期ミラー関係 にあるホストまたはリモートストレージアレイとの間で確立できます。

このタスクについて

iSCSIセッションを終了する理由としては、次のようなものが考えられます。

- 不正アクセス-- iSCSIイニシエータがログオンされていて、アクセスできない場合は、iSCSIセッションを 終了して、iSCSIイニシエータをストレージアレイから強制的に切断できます。認証方法を「なし」にし たため、iSCSIイニシエータがログオンした可能性があります。
- システムダウンタイム--ストレージアレイを停止する必要があり'iSCSIイニシエータがまだログオンして いる場合は'iSCSIセッションを終了してiSCSIイニシエータをストレージアレイから切断できます

手順

1. メニューを選択します。Support(サポートセンター)> Diagnostics(診断)タブ。

2. 「\* iSCSIセッションの表示/終了\*」を選択します。

現在のiSCSIセッションのリストが表示されます。

- 3. 終了するセッションを選択します
- 4. [セッションの終了]をクリックし、操作を実行することを確認します。

**iSER over InfiniBand**の統計を表示します

ストレージアレイのコントローラにiSER over InfiniBandポートが搭載されている場合 は、ホスト接続に関するデータを表示できます。

このタスクについて

System Managerには、次のタイプのiSER over InfiniBand統計が表示されます。統計はすべて読み取り専用 で、設定することはできません。

- ローカルターゲット(プロトコル)統計- iSER over InfiniBandターゲットの統計を提供し、ストレージメ ディアへのブロックレベルのアクセスが表示されます。
- \* iSER over InfiniBandインターフェイス統計\*- InfiniBandインターフェイス上のすべてのiSERポートの統 計が提供され、各スイッチポートに関連付けられているパフォーマンス統計とリンクエラー情報が含まれ ます。

これらの統計はそれぞれ、統計の生データまたはベースライン統計として表示できます。統計の生データは、 コントローラの起動以降に収集されたすべての統計です。ベースライン統計は、ベースライン時間の設定以降 に収集されたポイントインタイムの統計です。

iSER over InfiniBand統計には、System(システム)ページ(メニュー:Settings(システム))また はSupport(サポート)ページからアクセスできます。ここでは、Supportページから統計情報にアクセスする 方法について説明します。

#### 手順

- 1. メニューを選択します。Support(サポートセンター)> Diagnostics(診断)タブ。
- 2. View iSER over InfiniBand Statistics \*を選択します。
- 3. タブをクリックして、さまざまな統計を表示します。
- 4. ベースラインを設定するには、\*新しいベースラインを設定\*をクリックします。

ベースラインを設定すると、統計を収集するための新しい開始ポイントが設定されます。すべてのiSER over InfiniBand統計に同じベースラインが使用されます。

#### **NVMe**接続を管理します

**NVMe over Fabrics**の統計を表示します

```
ストレージアレイへのNVMe over Fabrics接続に関するデータを表示できます。
```
このタスクについて

System Managerには、次のタイプのNVMe over Fabrics統計が表示されます。統計はすべて読み取り専用 で、設定することはできません。

- \* nvmeサブシステム統計\*--タイムアウトや接続エラーなど、NVMeコントローラの統計が表示されます。
- \*rdma Interface statistics \*--送受信されたパケット情報を含むRDMAインタフェースの統計情報を提供しま す。

これらの統計はそれぞれ、統計の生データまたはベースライン統計として表示できます。統計の生データは、 コントローラの起動以降に収集されたすべての統計です。ベースライン統計は、ベースライン時間の設定以降 に収集されたポイントインタイムの統計です。

NVMe over Fabrics統計には、システムページ(メニュー:設定[システム])またはサポートページからアク セスできます。ここでは、Supportページから統計情報にアクセスする方法について説明します。

#### 手順

- 1. メニューを選択します。Support(サポートセンター)> Diagnostics(診断)タブ。
- 2. View NVMe over Fabrics Statistics \*を選択します。
- 3. ベースラインを設定するには、\*新しいベースラインを設定\*をクリックします。

ベースラインを設定すると、統計を収集するための新しい開始ポイントが設定されます。すべてのNVMe 統計に同じベースラインが使用されます。

**AutoSupport** を管理します

**AutoSupport** 機能を有効または無効にします

AutoSupport 機能およびAutoSupport の個々の機能は、初期セットアップ時に有効にす るか、あとから有効にすることができます。

作業を開始する前に

AutoSupport OnDemandまたはRemote Diagnosticsを有効にする場合は、AutoSupport の配信方法をHTTPSに 設定する必要があります。

このタスクについて

AutoSupport 機能はいつでも無効にできますが、有効なままにしておくことを強く推奨します。AutoSupport 機能を有効にしておくと、ストレージアレイに問題が発生したときに、迅速に原因を判断して解決できます。

AutoSupport 機能は、個別に有効にする3つの機能で構成されています。

- \*Basic AutoSupport \*--ストレージ・アレイが自動的にデータを収集してテクニカル・サポートに送信する ことを可能にします
- \* AutoSupport OnDemand\*--問題 のトラブルシューティングに必要なときに、テクニカルサポートが以前 のAutoSupport ディスパッチの再送信を要求できるようにします。送信はすべて、AutoSupport サーバで はなくストレージアレイから開始されます。ストレージアレイはAutoSupport サーバに定期的にコンタク トし、保留中の再送信要求がないかどうかをチェックし、適切に応答します。
- リモート診断--問題 のトラブルシューティングに必要な場合に、テクニカルサポートが最新 のAutoSupport ディスパッチをリクエストできるようにします。送信はすべて、AutoSupport サーバでは なくストレージアレイから開始されます。ストレージアレイはAutoSupport サーバに定期的にコンタクト し、保留中の新規要求がないかどうかをチェックし、適切に応答します。

手順

- 1. メニューを選択AutoSupport します。[Support Center]>[Support](サポートセンター)タブ。
- 2. AutoSupport 機能の有効化/無効化\*を選択します。
- 3. 有効にするAutoSupport 機能の横にあるチェックボックスをオンにします。

ダイアログボックス内の項目のレイアウトからわかるように、機能は相互に依存しています。たとえ ば、Remote Diagnosticsを有効にするには、まずAutoSupport OnDemandを有効にする必要があります。

4. [ 保存 ( Save ) ] をクリックします。

**AutoSupport** メンテナンス期間を有効にします

AutoSupport メンテナンス期間を有効にして、エラーイベント発生時に自動でチケット が作成されないようにします。通常運用モードでは、問題 がある場合、ストレージアレ イはAutoSupport を使用してサポートケースをオープンします。

手順

- 1. メニューを選択AutoSupport します。[Support Center]>[Support](サポートセンター)タブ。
- 2. AutoSupport メンテナンス期間を有効にする\*を選択します。
- 3. メンテナンス期間の要求が処理されたときに確認のEメールを受け取るEメールアドレスを入力します。

設定によっては、Eメールアドレスを5つまで入力できます。複数のアドレスを追加する場合は、[別の電 子メールを追加]を選択して別のフィールドを開きます。

4. メンテナンス時間を有効にする期間(時間)を指定します。

サポートされる期間は最大で72時間です。

5. 「 \* はい \* 」をクリックします。

指定した期間の間、AutoSupport によるエラー発生時の自動チケット作成が一時的に停止されます。

完了後

メンテナンス期間は、ストレージアレイからの要求がAutoSupport サーバで処理された時点で開始されます。 ストレージアレイでメンテナンス作業を行う前に確認のEメールが届いたことを確認してください。

#### **AutoSupport** メンテナンス期間を無効にします

AutoSupport メンテナンス期間を無効にして、エラーイベント発生時に自動でチケット が作成されるようにします。AutoSupport メンテナンス期間を無効にすると、問題 があ る場合にストレージアレイはAutoSupport を使用してサポートケースをオープンしま す。

手順

- 1. メニューを選択AutoSupport します。[Support Center]>[Support](サポートセンター)タブ。
- 2. [\* AutoSupport メンテナンス期間を無効にする\*]を選択します。
- 3. メンテナンス期間を無効にする要求が処理されたときに確認のEメールを受け取るEメールアドレスを入力 します。

設定によっては、Eメールアドレスを5つまで入力できます。複数のアドレスを追加する場合は、[別の電 子メールを追加]を選択して別のフィールドを開きます。

4. 「 \* はい \* 」をクリックします。

AutoSupport では、エラーイベント時の自動チケット作成が有効になっています。

完了後

メンテナンス期間は、ストレージアレイからの要求がAutoSupport サーバで処理された時点で終了します。確 認のEメールが届いたことを確認してから次の手順に進んでください。

#### **AutoSupport** の配信方法を設定する

AutoSupport 機能は、ディスパッチをテクニカルサポートに配信するために、HTTPS 、HTTP、SMTPのプロトコルをサポートしています。

作業を開始する前に

- AutoSupport 機能が有効になります。有効になっているかどうかは、AutoSupport ページで確認できま す。
- ネットワークにDNSサーバをインストールし、設定する必要があります。DNSサーバのアドレス はSystem Managerで設定する必要があります(このタスクはハードウェアページから実行できます)。

このタスクについて

各プロトコルを確認します。

- \* HTTPS \*-- HTTPSを使用して、テクニカル・サポート・サーバーに直接接続できます。AutoSupport OnDemandまたはRemote Diagnosticsを有効にする場合は、AutoSupport の配信方法をHTTPSに設定する 必要があります。
- \* HTTP \*-- HTTPを使用して、テクニカルサポートの宛先サーバーに直接接続できます。
- **Email**-- AutoSupport ディスパッチの配信方法として電子メールサーバーを使用できます

 $(i)$ 

• HTTPS / HTTPとEメールの配信方法\*の違い。SMTPを使用するEメール配信方法とHTTPS およびHTTP配信方法の間には、重要な違いがいくつかあります。まず、Eメールではディ スパッチのサイズが5MBに制限されるため、ASUPデータ収集の一部はディスパッチされま せん。次に、AutoSupport OnDemand機能はHTPPおよびHTTPSメソッドでのみ使用できま す。

手順

- 1. メニューを選択AutoSupport します。[Support Center]>[Support](サポートセンター)タブ。
- 2. AutoSupport 配信方法の設定 \* を選択します。

ディスパッチの配信方法を示すダイアログボックスが表示されます。

3. 目的の配信方法を選択し、その配信方法のパラメータを選択します。次のいずれかを実行します。

◦ HTTPSまたはHTTPを選択した場合は、次のいずれかの配信パラメータを選択します。

▪ \* direct\*--このデリバリパラメータはデフォルトで選択されています。このオプションを選択する と、HTTPSまたはHTTPプロトコルを使用して、テクニカルサポートのデスティネーションシステ ムに直接接続できます。

- プロキシ・サーバ経由--このオプションを選択すると'テクニカル・サポート・システムとの接続を 確立するために必要なHTTPプロキシ・サーバの詳細を指定できますホストアドレスとポート番号 を指定する必要があります。ただし、ホスト認証の詳細(ユーザ名とパスワード)は必要な場合 にのみ入力します。
- プロキシ自動設定(**PAC**)スクリプト経由-- Proxy Auto-Configuration(PAC)スクリプトファイ ルの場所を指定します。PACファイルを使用すると、テクニカルサポートのデスティネーション システムとの接続の確立に適したプロキシサーバをシステムで自動的に選択できます。

◦ [電子メール]を選択した場合は、次の情報を入力します。

- メールサーバのアドレス。完全修飾ドメイン名、IPv4アドレス、またはIPv6アドレスを指定しま す。
- AutoSupport ディスパッチのEメールの送信元フィールドに表示されるEメールアドレスです。
- (オプション。設定テストを実行する場合)。 AutoSupport システムがテストディスパッチを受 信したときに確認が送信されるEメールアドレスです。
- 4. Test Configuration \*をクリックして、指定された配信パラメータを使用してテクニカルサポートサーバー への接続をテストします。AutoSupport On-Demand機能を有効にした場合は、AutoSupport OnDemandデ ィスパッチの配信のための接続もシステムでテストされます。

設定テストに失敗した場合は、設定を確認してから、もう一度テストを実行してください。テストが引き 続き失敗する場合は、テクニカルサポートにお問い合わせください。

5. [ 保存 ( Save) ] をクリックします。

**AutoSupport** ディスパッチのスケジュールを設定します

System Managerでは、AutoSupport ディスパッチのデフォルトスケジュールが自動的に 作成されます。必要に応じて、独自のスケジュールを指定できます。

作業を開始する前に

AutoSupport 機能が有効になります。有効になっているかどうかは、AutoSupport ページで確認できます。

このタスクについて

- 毎日の時刻--毎日のディスパッチが収集され、指定した期間内に毎日送信されます。System Managerで は、期間内のランダムな時刻が選択されます。協定世界時(UTC)が使用されるため、ストレージアレイ のローカルの時刻とは異なる場合があります。ストレージアレイのローカルの時刻をUTCに変換する必要 があります。
- 週次日--週次ディスパッチが収集され、週に1回送信されます。System Managerでは、指定した複数の日 にちからランダムな1日が選択されます。週次ディスパッチを実行しない曜日がある場合は、選択を解除 します。System Managerでは、許可した複数の日にちからランダムな1日が選択されます。
- 週次時間--週次ディスパッチが収集され、指定した期間に週に1回送信されます。System Managerでは、 期間内のランダムな時刻が選択されます。協定世界時(UTC)が使用されるため、ストレージアレイのロ ーカルの時刻とは異なる場合があります。ストレージアレイのローカルの時刻をUTCに変換する必要があ ります。

手順

- 1. メニューを選択AutoSupport します。[Support Center]>[Support](サポートセンター)タブ。
- 2. 「\* AutoSupport ディスパッチのスケジュール設定\*」を選択します。

AutoSupport ディスパッチのスケジュール設定ウィザードが表示されます。

3. ウィザードの手順に従います。

**AutoSupport** のステータスを確認します

AutoSupport ページには、AutoSupport 機能と個々のAutoSupport 機能が現在有効になっ ているかどうかが表示されます。

手順

- 1. メニューを選択AutoSupport します。[Support Center]>[Support](サポートセンター)タブ。
- 2. タブのすぐ下にあるページの右側を参照して、基本的なAutoSupport 機能が有効になっているかどうかを 確認します。
- 3. 疑問符にカーソルを合わせると、個々のAutoSupport 機能が有効になっているかどうかが表示されます。

**AutoSupport** ログを表示します

AutoSupport ログには、ステータス、ディスパッチ履歴、およびAutoSupport ディスパ ッチの配信中に発生したエラーに関する情報が記録されます。

このタスクについて

複数のログファイルを使用できます。現在のログファイルが200KBに達すると、そのファイルはアーカイブさ れ、新しいログファイルが作成されます。アーカイブされたログ・ファイル名はASUPMessages.\_n\_ですこ こで'n'は1~9の整数です複数のログファイルが存在する場合は、最新のログと以前のログのどちらを表示す るかを選択できます。

- \*current log \*--キャプチャされた最新のイベントのリストを表示します
- アーカイブログ--以前のイベントのリストを表示します

手順

- 1. メニューを選択AutoSupport します。[Support Center]>[Support](サポートセンター)タブ。
- 2. 「\* AutoSupport ログを表示\*」を選択します。

現在のAutoSupport ログを示すダイアログボックスが表示されます。

3. 以前のAutoSupport ログを表示するには、[アーカイブ済み]ラジオ・ボタンを選択し、[\* AutoSupport ログ の選択\*1ドロップダウン・リストからログを選択します。

Archivedオプションは、ストレージアレイにアーカイブログが存在する場合にのみ表示されます。

選択したAutoSupport ログがダイアログボックスに表示されます。

4. オプション: AutoSupport ログを検索するには、\*検索\*ボックスにキーワードを入力し、\*検索\*をクリッ クします。

再度\*検索\*をクリックして、用語のその他の出現箇所を検索します。

よくある質問です

収集するデータ

AutoSupport 機能と手動のサポートデータ収集機能を使用すると、テクニカルサポート によるリモートでのトラブルシューティングや問題分析用にカスタマーサポートバンド ルにデータを収集できます。

カスタマーサポートバンドルでは、ストレージアレイに関するすべてのタイプの情報が1つの圧縮ファイルに 収集されます。収集される情報には、物理構成、論理構成、バージョン情報、イベント、ログファイル、 パ フォーマンスデータも収集できます。この情報は、テクニカルサポートがストレージアレイの問題を解決する ためにのみ使用されます。

読み取り不能セクターについて、どのようなデータが表示されますか?

ストレージアレイのドライブで検出された読み取り不能セクターに関する詳細なデータ を表示できます。

読み取り不能セクターのログでは、最後に検出された読み取り不能セクターが最初に表示されます。ログに は、読み取り不能セクターを含むボリュームに関する次の情報が記録されます。これらのフィールドはソート できます。

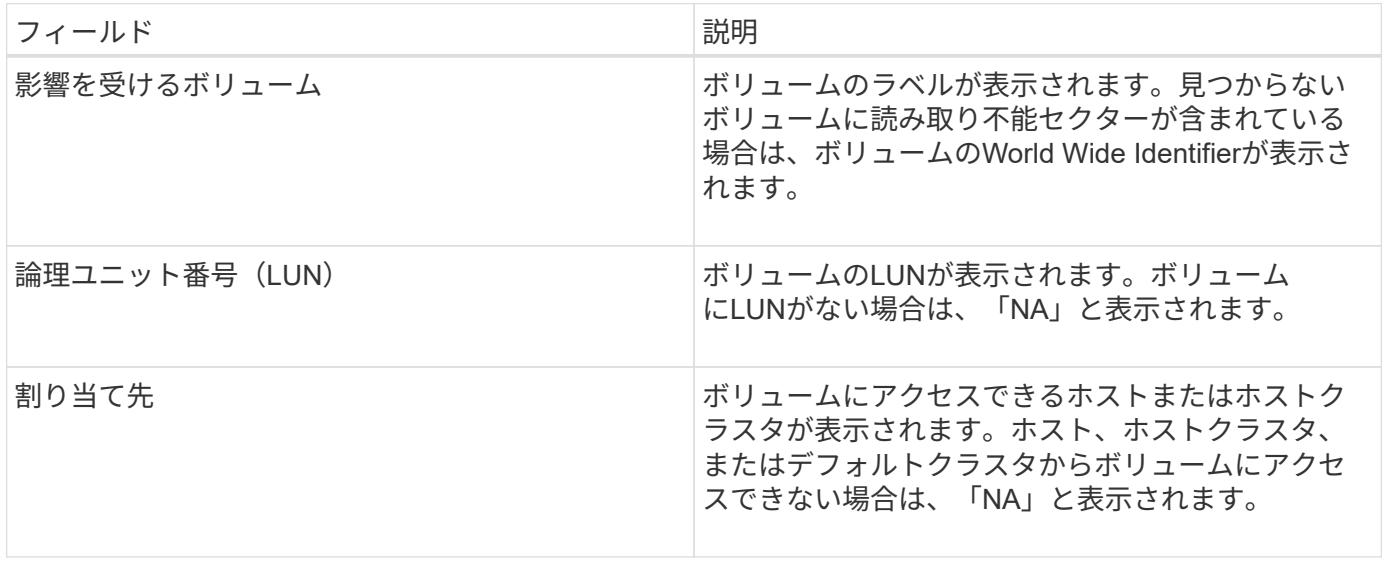

読み取り不能セクターに関する追加情報 を表示するには、ボリュームの横にあるプラス(+)記号をクリック します。

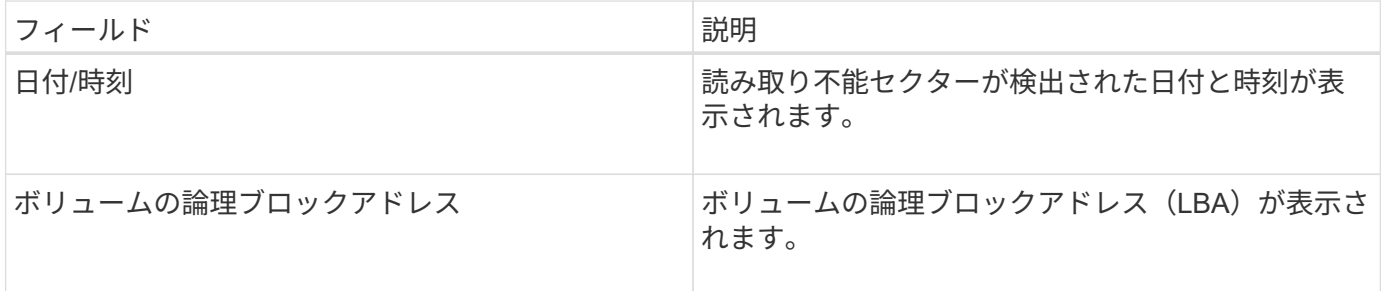

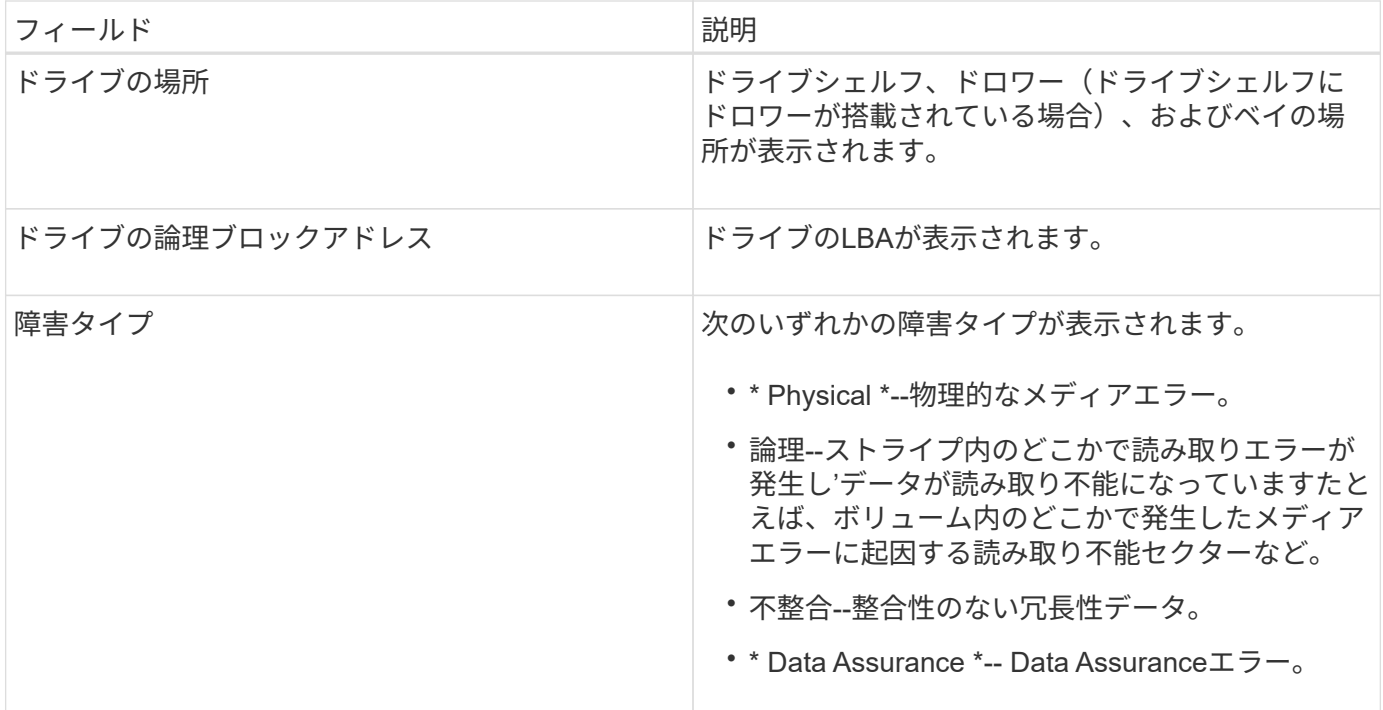

ヘルスイメージとは何ですか?

ヘルスイメージは、コントローラのプロセッサメモリの生のデータダンプです。テクニ カルサポートがコントローラの問題を診断する際に使用します。

ファームウェアが特定のエラーを検出すると、自動的にヘルスイメージが生成されます。トラブルシューティ ングのシナリオによっては、テクニカルサポートから、ヘルスイメージファイルを取得して送信するように要 求される場合があります。

**iSCSI**を設定または診断するためにほかに必要な作業は何ですか?

iSCSIセッションは、非同期ミラー関係にあるホストまたはリモートストレージアレイと の間で確立できます。次の表に、iSCSIセッションの設定と管理に使用するSystem Managerの機能を示します。

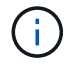

iSCSIを設定できるのは、ストレージアレイでiSCSIがサポートされている場合のみです。

**iSCSI**を設定

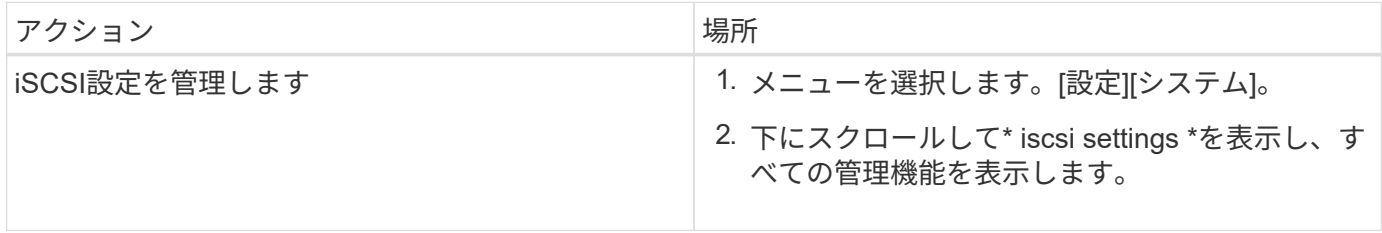

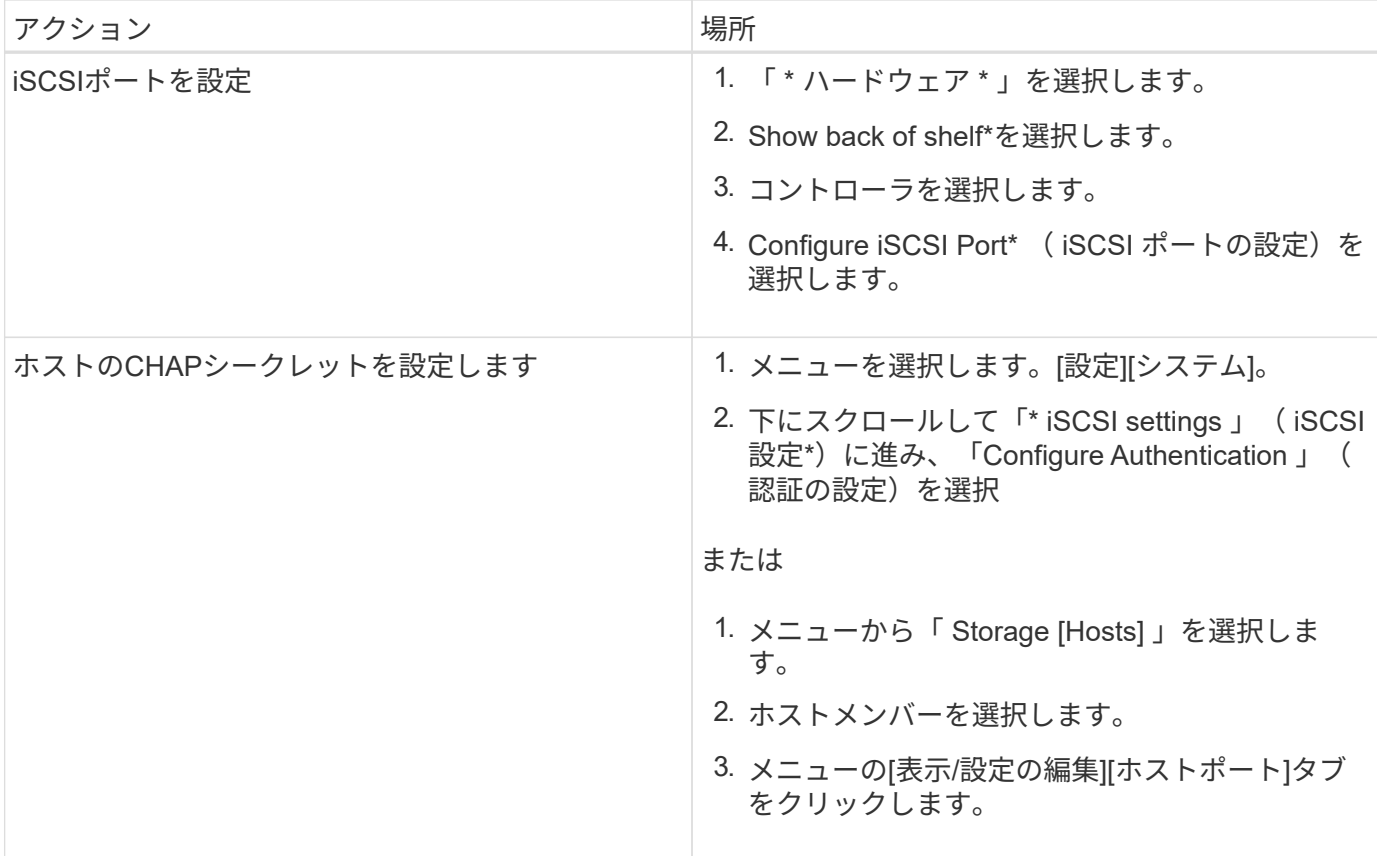

# **iSCSI**を診断する

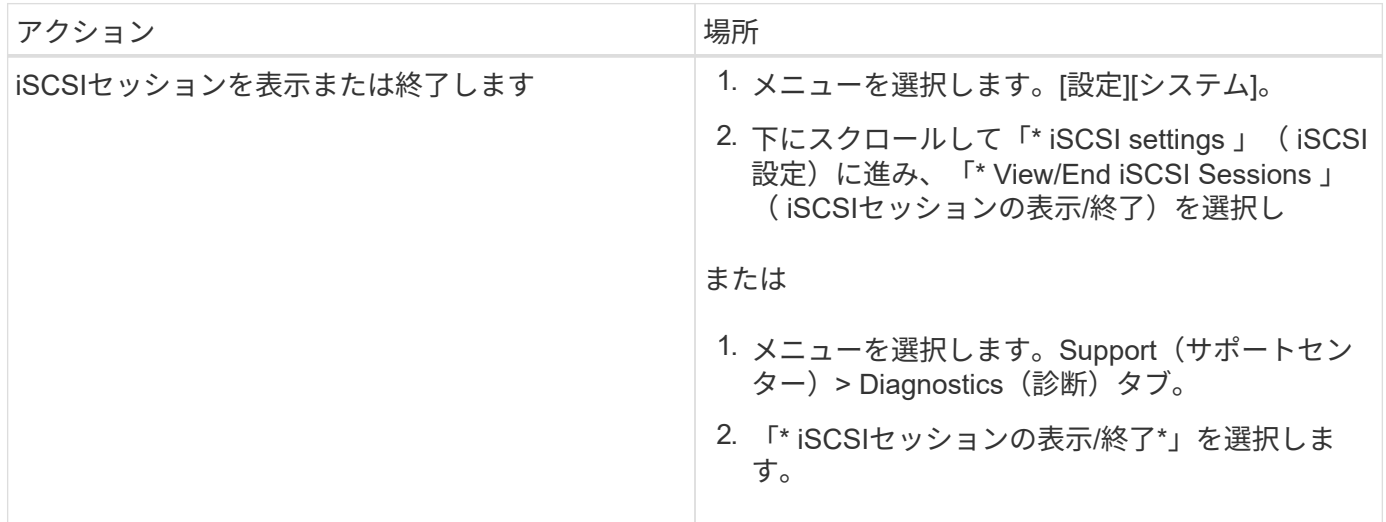

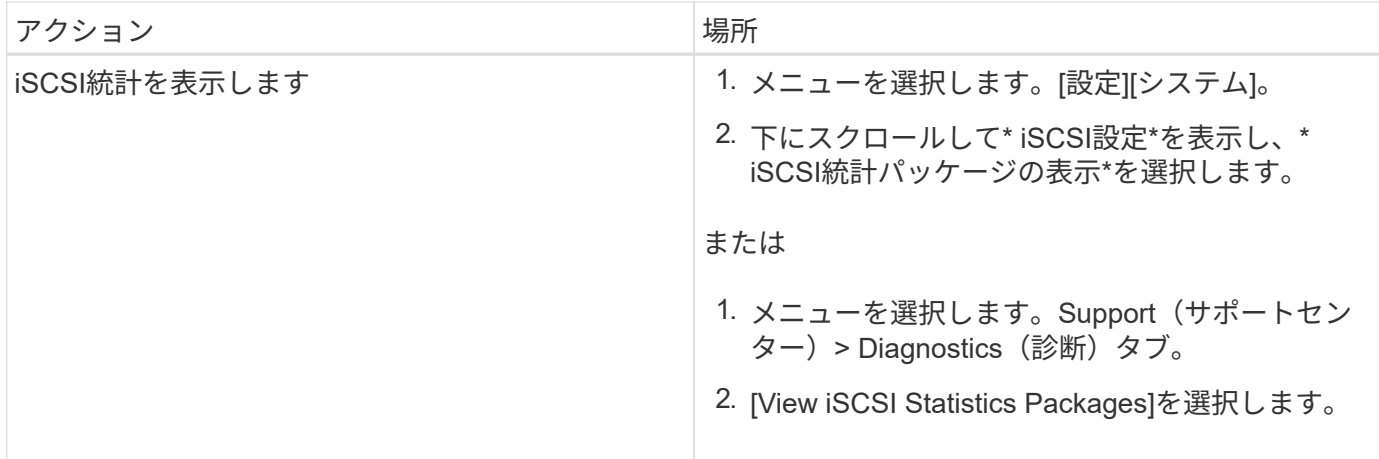

**AutoSupport** の機能について教えてください。

AutoSupport 機能は、個別に有効にする3つの機能で構成されています。

- \*Basic AutoSupport \*--ストレージ・アレイが自動的にデータを収集してテクニカル・サポートに送信する ことを可能にします
- \* AutoSupport OnDemand\*--問題 のトラブルシューティングに必要なときに、テクニカルサポートが以前 のAutoSupport ディスパッチの再送信を要求できるようにします。送信はすべて、AutoSupport サーバで はなくストレージアレイから開始されます。ストレージアレイはAutoSupport サーバに定期的にコンタク トし、保留中の再送信要求がないかどうかをチェックし、適切に応答します。
- リモート診断--問題 のトラブルシューティングに必要な場合に、テクニカルサポートが最新 のAutoSupport ディスパッチをリクエストできるようにします。送信はすべて、AutoSupport サーバでは なくストレージアレイから開始されます。ストレージアレイはAutoSupport サーバに定期的にコンタクト し、保留中の新規要求がないかどうかをチェックし、適切に応答します。

**AutoSupport** 機能ではどのような種類のデータが収集されますか。

AutoSupport 機能には、標準のディスパッチタイプとして、イベントディスパッチ、ス ケジュールディスパッチ、オンデマンドディスパッチ、リモート診断ディスパッチの3つ があります。

AutoSupport データにユーザデータが含まれることはありません。

• イベントディスパッチ

テクニカルサポートへのプロアクティブな通知が設定されているシステムでイベントが発生する と、AutoSupport 機能によってイベントトリガー型ディスパッチが自動的に送信されます。

- 管理対象のストレージアレイでサポートイベントが発生したときに送信されます。
- イベント発生時のストレージアレイの状況を包括的に記録した情報が含まれます。
- スケジュールディスパッチ

AutoSupport 機能によって、複数のディスパッチが定期的に送信されます。

◦ 日次ディスパッチ--ユーザーが設定可能な時間間隔内に毎日1回送信されます現在のシステムイベント ログとパフォーマンスデータが含まれます。

- 週次ディスパッチ--ユーザーが設定可能な時間間隔と日の間に毎週1回送信されます構成とシステムの 状態の情報が含まれます。
- \* AutoSupport OnDemandおよびRemote Diagnosticsディスパッチ\*
	- \* AutoSupport OnDemand\*--問題 のトラブルシューティングに必要なときに、テクニカルサポートが 以前のAutoSupport ディスパッチの再送信を要求できるようにします。送信はすべて、AutoSupport サ ーバではなくストレージアレイから開始されます。ストレージアレイはAutoSupport サーバに定期的 にコンタクトし、保留中の再送信要求がないかどうかをチェックし、適切に応答します。
	- リモート診断--問題 のトラブルシューティングに必要な場合に、テクニカルサポートが最新 のAutoSupport ディスパッチをリクエストできるようにします。送信はすべて、AutoSupport サーバで はなくストレージアレイから開始されます。ストレージアレイはAutoSupport サーバに定期的にコン タクトし、保留中の新規要求がないかどうかをチェックし、適切に応答します。

**AutoSupport** 機能の配信方法を設定するにはどうすればよいですか?

AutoSupport 機能は、テクニカルサポートへのAutoSupport ディスパッチの配信 にHTTPS、HTTP、SMTPのプロトコルをサポートしています。

作業を開始する前に

- AutoSupport 機能が有効になります。有効になっているかどうかは、AutoSupport ページで確認できま す。
- ネットワークにDNSサーバをインストールし、設定する必要があります。DNSサーバのアドレス はSystem Managerで設定する必要があります(このタスクはハードウェアページから実行できます)。

このタスクについて

各プロトコルを確認します。

- \* HTTPS \*-- HTTPSを使用して、テクニカル・サポート・サーバーに直接接続できます。AutoSupport OnDemandまたはRemote Diagnosticsを有効にする場合は、AutoSupport の配信方法をHTTPSに設定する 必要があります。
- \* HTTP \*-- HTTPを使用して、テクニカルサポートの宛先サーバーに直接接続できます。
- **Email**-- AutoSupport ディスパッチの配信方法として電子メールサーバーを使用できます

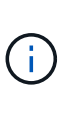

• HTTPS / HTTPとEメールの配信方法\*の違い。SMTPを使用するEメール配信方法とHTTPS およびHTTP配信方法の間には、重要な違いがいくつかあります。まず、Eメールではディ スパッチのサイズが5MBに制限されるため、ASUPデータ収集の一部はディスパッチされま せん。次に、AutoSupport OnDemand機能はHTPPおよびHTTPSメソッドでのみ使用できま す。

手順

- 1. メニューを選択AutoSupport します。[Support Center]>[Support](サポートセンター)タブ。
- 2. AutoSupport 配信方法の設定 \* を選択します。

ディスパッチの配信方法を示すダイアログボックスが表示されます。

3. 目的の配信方法を選択し、その配信方法のパラメータを選択します。次のいずれかを実行します。

◦ HTTPSまたはHTTPを選択した場合は、次のいずれかの配信パラメータを選択します。

- \* direct\*--このデリバリパラメータはデフォルトで選択されています。このオプションを選択する と、HTTPSまたはHTTPプロトコルを使用して、テクニカルサポートのデスティネーションシステ ムに直接接続できます。
- プロキシ・サーバ経由--このオプションを選択すると'テクニカル・サポート・システムとの接続を 確立するために必要なHTTPプロキシ・サーバの詳細を指定できますホストアドレスとポート番号 を指定する必要があります。ただし、ホスト認証の詳細(ユーザ名とパスワード)は必要な場合 にのみ入力します。
- プロキシ自動設定(**PAC**)スクリプト経由-- Proxy Auto-Configuration(PAC)スクリプトファイ ルの場所を指定します。PACファイルを使用すると、テクニカルサポートのデスティネーション システムとの接続の確立に適したプロキシサーバをシステムで自動的に選択できます。
- [電子メール]を選択した場合は、次の情報を入力します。
	- メールサーバのアドレス。完全修飾ドメイン名、IPv4アドレス、またはIPv6アドレスを指定しま す。
	- AutoSupport ディスパッチのEメールの送信元フィールドに表示されるEメールアドレスです。
	- (オプション。設定テストを実行する場合)。 AutoSupport システムがテストディスパッチを受 信したときに確認が送信されるEメールアドレスです。
- 4. Test Configuration \*をクリックして、指定された配信パラメータを使用してテクニカルサポートサーバー への接続をテストします。AutoSupport On-Demand機能を有効にした場合は、AutoSupport OnDemandデ ィスパッチの配信のための接続もシステムでテストされます。

設定テストに失敗した場合は、設定を確認してから、もう一度テストを実行してください。テストが引き 続き失敗する場合は、テクニカルサポートにお問い合わせください。

5. [ 保存( Save ) ] をクリックします。

# <span id="page-37-0"></span>イベントログ

概念

重大イベント

重大イベントは、ストレージアレイに問題があることを示します。重大イベントをすぐ に解決すれば、データアクセスの中断を回避できる場合があります。

重大イベントが発生すると、イベントログに記録されます。すべての重大イベントは、SNMP管理コンソー ル、またはアラート通知を受信するように設定したEメール受信者に送信されます。イベントが発生した時点 でシェルフIDが不明な場合、シェルフIDは「Shelf unknown」と記載されます。

重大イベントを受け取った場合は、Recovery Guru手順 で重大イベントの詳細な概要 を参照してくださ い。Recovery Guru「手順 」に情報を入力して、重大イベントを修正します。一部の重大イベントについて は、修正時にテクニカルサポートへの連絡が必要になることがあります。

イベントログ

イベントログには、ストレージアレイで発生したイベントの履歴レコードが含まれ、障 害に至ったイベントをトラブルシューティングする際のテクニカルサポートに役立ちま す。

イベントログは、ストレージアレイで発生したイベントを詳細に記録したものです。設定イベントおよびスト レージアレイコンポーネントの障害が記録されます。イベントログは、Recovery Guruでストレージアレイイ ベントを追跡するための補助的な診断ツールとして使用できます。ストレージアレイ内のコンポーネント障害 からのリカバリを試みるときは、必ず最初にRecovery Guruを参照してください。

イベントログのイベントは、さまざまなステータスで分類されます。処理が必要なイベントのステータスは次 のとおりです。

• 重要

• 警告

情報提供目的で、すぐに対処する必要のないイベントは次のとおりです。

• 情報

方法

イベントログを使用してイベントを表示します

ストレージアレイで発生したイベントの履歴レコードを提供するイベントログを表示で きます。

手順

1. メニューを選択します。サポート[イベントログ]。

[Event Log]ページが表示されます。

ページの詳細

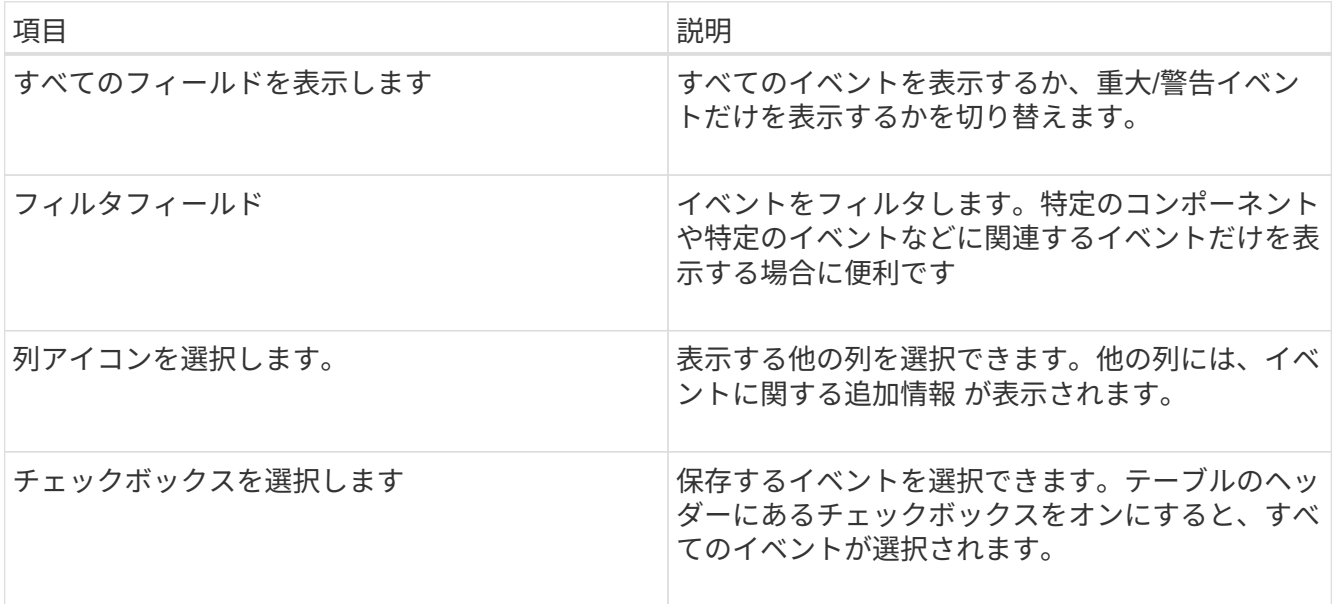

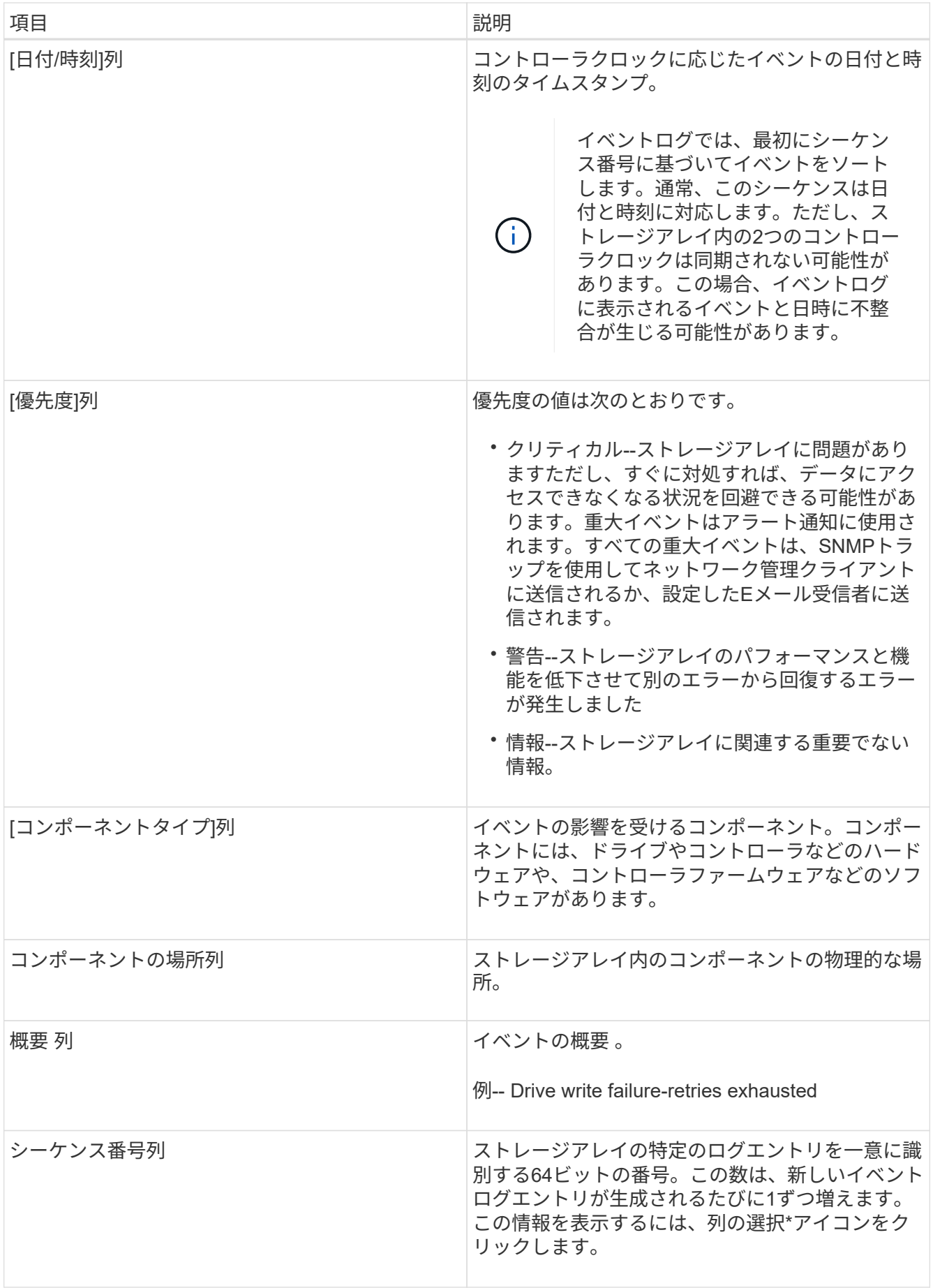

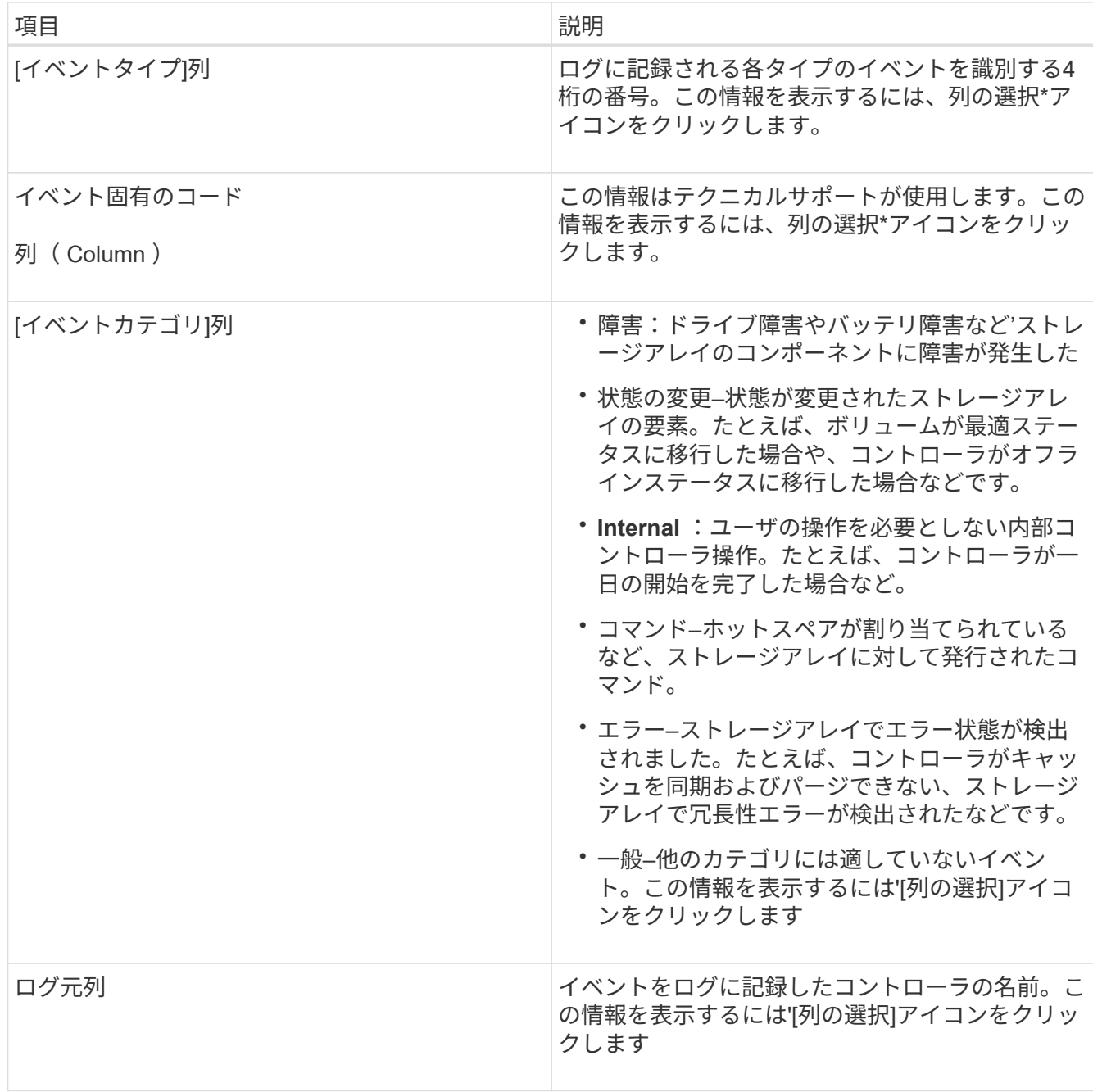

2. オプション:ストレージアレイから新しいイベントを取得するには、[更新]をクリックします。

イベントがログに記録され、[\*Event Log]ページに表示されるまでに数分かかることがあります。

- 3. イベントログをファイルに保存するには、次の手順を実行します。
	- a. 保存する各イベントの横にあるチェックボックスをオンにします。
	- b. [ 保存 ( Save ) ] をクリックします。
	- ブラウザのDownloadsフォルダに'major-event-log-timestamp.log'という名前でファイルが保存されます
- 4. オプション:イベントログからイベントをクリアするには:

イベントログに約8、000個のイベントが格納されると、1つのイベントが新しいイベントに置き換えられ

ます。イベントを保持する場合は、イベントを保存してイベントログからクリアできます。

a. まず、イベントログを保存します。

b. [すべてクリア]をクリックし、操作を実行することを確認します。

# <span id="page-41-0"></span>アップグレードセンター

概念

コントローラのソフトウェアとファームウェアのアップグレード

ストレージアレイのソフトウェアとファームウェアをアップグレードして、最新の機能 とバグ修正をすべて適用することができます。

**SANtricity OS**コントローラソフトウェアのアップグレードに含まれるコンポーネント

ストレージアレイのいくつかのコンポーネントには、適宜アップグレードが必要なソフトウェアやハードウェ アが含まれています。

- 管理ソフトウェア-- System Managerはストレージ・アレイを管理するソフトウェアです
- \* コントローラファームウェア \* コントローラファームウェアは、ホストとボリューム間の I/O を管理 します。
- \* コントローラ NVSRAM \* コントローラ NVSRAM は、コントローラのデフォルト設定を指定するコン トローラファイルです。
- \* IOM ファームウェア \* I/O モジュール ( IOM ) ファームウェアは、コントローラとドライブシェルフ の間の接続を管理します。また、コンポーネントのステータスも監視します。
- \* スーパーバイザー・ソフトウェア \* スーパーバイザー・ソフトウェアは、ソフトウェアが実行される コントローラ上の仮想マシンです。

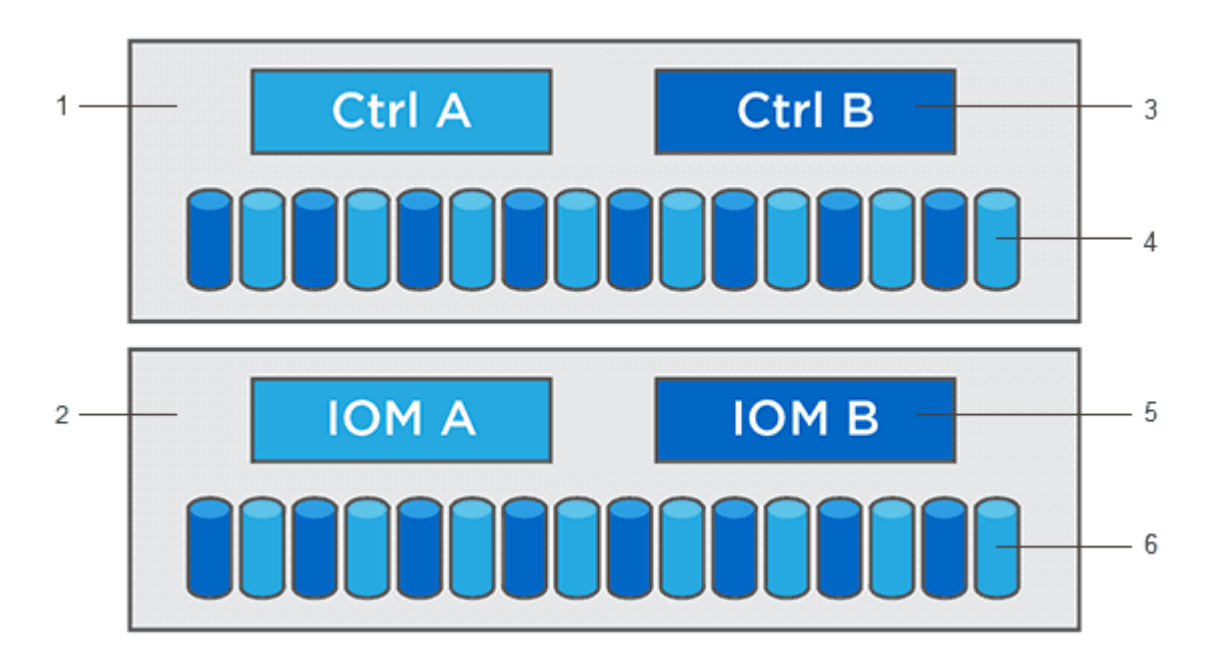

<sup>1コントローラシェルフ; 2<sup>ドライブシェルフ;</sup> 3^ソフトウェア、コントローラファームウェア、コントローラNVSRAM、 スー</sup>

パーバイザーソフトウェア、<sup>4</sup>Driveファームウェア、<sup>5</sup> IOMファームウェア、<sup>6</sup>Driveファームウェア

現在のソフトウェアとファームウェアのバージョンは、Software and Firmware Inventory(ソフトウェアとフ ァームウェアのインベントリ)ダイアログボックスで確認できます。[Upgrade Center] メニューに移動し、 [\* Software and Firmware Inventory] のリンクをクリックします。

アップグレードプロセスの一環として、ホストがコントローラと正しく連携するように、ホストのマルチパ ス/フェイルオーバードライバやHBAドライバのアップグレードも必要になることがあります。該当するかど うかを確認するには、を参照してください ["NetApp Interoperability Matrix Tool](https://imt.netapp.com/matrix/#welcome)[で](https://imt.netapp.com/matrix/#welcome)[確認](https://imt.netapp.com/matrix/#welcome)[できます](https://imt.netapp.com/matrix/#welcome)["](https://imt.netapp.com/matrix/#welcome)。

#### **I/O**を停止するタイミング

ストレージアレイにコントローラが2台あり、マルチパスドライバがインストールされている場合は、アップ グレードの実行中もストレージアレイでI/Oの処理を継続できます。アップグレードでは、まず、コントロー ラAのすべてのLUNがコントローラBにフェイルオーバーしてコントローラAがアップグレードされます。その 後、コントローラAにLUNが戻され、さらにコントローラBのすべてのLUNもフェイルオーバーしてコントロ ーラBがアップグレードされますアップグレードの完了後、所有権のある正しいコントローラにボリュームが 配置されるように、コントローラ間で手動でのボリュームの再配置が必要になることがあります。

#### アップグレード前の健常性チェック

アップグレードプロセスの一環として、アップグレード前の健常性チェックが実行されます。アップグレード 前の健常性チェックでは、ストレージアレイのすべてのコンポーネントについて、アップグレードを実行でき る状態であるかがチェックされます。次の状況に該当する場合、アップグレードを実行できないことがあり

- 割り当てられたドライブで障害が発生し
- ホットスペアを使用中です
- 不完全なボリュームグループです
- 同時に実行できません
- ボリュームが見つからない
- コントローラのステータスが最適でない
- イベントログイベントが多すぎます
- 構成データベースの検証に失敗しました
- ドライブの DACstore のバージョンが古い

アップグレード前の健常性チェックは、アップグレードとは別に実行することもできます。

コントローラソフトウェアとファームウェアのアップグレードのワークフロー

SANtricity System Managerでは、次の手順でコントローラソフトウェアとファームウェ アをアップグレードします。

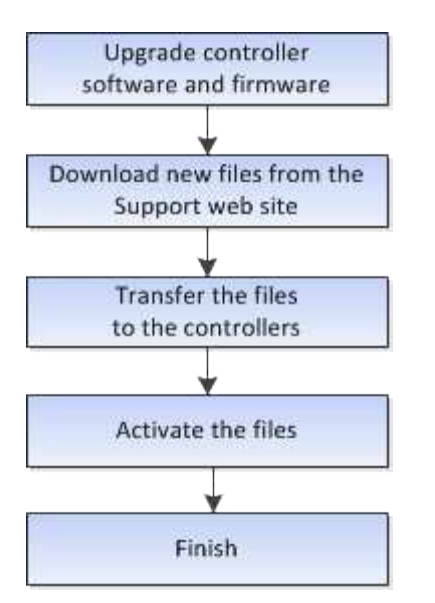

ドライブファームウェアのアップグレード

ドライブファームウェアは、ドライブの細かな動作特性を制御します。新機能の追加、 パフォーマンスの向上、および不具合の修正のために、ドライブメーカーはドライブフ ァームウェアの更新を定期的にリリースしています。

ドライブファームウェアのオンラインアップグレードとオフラインアップグレード

ドライブファームウェアのアップグレード方式には、オンラインとオフラインの 2 種類があります。

オンライン

オンラインアップグレードでは、ドライブが一度に 1 つずつ順番にアップグレードされます。ストレージア レイでの I/O の処理はアップグレードの実行中も継続されます。I/O を停止する必要はありませんオンライン アップグレードが可能なドライブの場合は、自動的にオンライン方式が使用されます。

オンラインアップグレードを実行できるドライブには、次のものがあります。

- 「最適」状態のプール内のドライブ
- 「最適」状態の冗長化されたボリュームグループ内のドライブ( RAID 1 、 RAID 5 、および RAID 6 )
- 未割り当てのドライブ
- スタンバイのホットスペアドライブ

ドライブファームウェアのオンラインアップグレードには数時間かかることがあり、その間はストレージアレ イでボリューム障害が発生する可能性があります。ボリューム障害は次の状況で発生する可能性があります。

- RAID 1 または RAID 5 のボリュームグループで、あるドライブをアップグレードしているときに 1 本のド ライブで障害が発生した場合。
- RAID 6 のプールまたはボリュームグループで、あるドライブをアップグレードしているときに別の 2 本 のドライブで障害が発生した場合。

#### オフライン(並行処理)

オフラインアップグレードでは、同じドライブタイプのすべてのドライブが同時にアップグレードされます。 この方式では、選択したドライブに関連付けられているボリュームへの I/O アクティビティを停止する必要が あります。複数のドライブを同時に並行してアップグレードできるため、全体的なダウンタイムは大幅に短縮 されます。オフラインアップグレードしか実行できないドライブの場合は、自動的にオフライン方式が使用さ れます。

次のドライブではオフライン方式を使用する必要があります。

- 非冗長ボリュームグループ内のドライブ( RAID 0 )
- 最適状態でないプールまたはボリュームグループ内のドライブ
- SSD キャッシュ内のドライブ

互換性

各ドライブファームウェアファイルには、ファームウェアが実行されるドライブタイプに関する情報が含まれ ています。ファームウェアファイルは互換性のあるドライブにのみダウンロードできます。アップグレードプ ロセスの実行中に、 System Manager で自動的に互換性がチェックされます。

## 方法

ソフトウェアとファームウェアをアップグレードします

ストレージアレイのソフトウェア、および必要に応じてIOMファームウェアと不揮発性 静的ランダムアクセスメモリ(NVSRAM)をアップグレードして、最新の機能とバグ修 正をすべて適用できます。

作業を開始する前に

• IOMファームウェアをアップグレードするかどうかを決めます。

通常は、すべてのコンポーネントを同時にアップグレードする必要があります。ただし、 IOM ファーム ウェアを SANtricity OS ソフトウェアアップグレードの一部としてアップグレードしない場合や、テクニ カルサポートから IOM ファームウェアをダウングレードするよう依頼された場合は(ファームウェアの ダウングレードにはコマンドラインインターフェイスを使用する必要があります)、アップグレードを中 止することもできます。

• コントローラNVSRAMファイルをアップグレードするかどうかを決めます。

通常は、すべてのコンポーネントを同時にアップグレードする必要があります。ただし、パッチを適用し ていたり、カスタムバージョンのコントローラ NVSRAM ファイルを使用していて、上書きしたくない場 合は、アップグレードを中止することもできます。

• OSのアップグレードを今すぐアクティブ化するか、あとでアクティブ化するかを決めます。

あとでアクティブ化する理由には、次のものがあります

◦ 時間帯--ソフトウェアとファームウェアのアクティブ化には時間がかかることがあるため、I/O負荷の 低い時間帯に実行できます。アクティブ化の際にはコントローラがフェイルオーバーするため、アッ プグレードが完了するまではパフォーマンスが通常よりも低下する可能性があります。

◦ \* パッケージのタイプ \* — 他のストレージアレイ上のファイルをアップグレードする前に ' 新しいソフ トウェアとファームウェアを 1 つのストレージアレイでテストすることをお勧めします

- ドライブセキュリティに外部キー管理サーバ(KMS)を使用するために、セキュリティ保護されていない ドライブから切り替えるか、内部で保護されているドライブから切り替えるかを確認します(リリー ス11.40の新機能)。
- ストレージアレイでロールベースアクセス制御を使用するかどうかを確認します(リリース11.40の新機 能)。

このタスクについて

OSのソフトウェアファイルまたはコントローラのNVSRAMファイルのどちらかのみをアップグレードするこ とも、両方のファイルをアップグレードすることもできます。

この処理は、テクニカルサポートから指示があった場合にのみ実行してください。

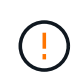

• データ損失のリスク、ストレージアレイの損傷のリスク \* — アップグレードの実行中にス トレージアレイを変更しないでください。ストレージアレイの電源は切らないでくださ い。

手順

- 1. ストレージアレイにコントローラが 1 台しかない場合やマルチパスドライバがインストールされていない 場合は、アプリケーションエラーを回避するためにストレージアレイへの I/O アクティビティを停止しま す。ストレージアレイにコントローラが 2 台あり、マルチパスドライバがインストールされている場合 は、 I/O アクティビティを停止する必要はありません。
- 2. メニューを選択します。Support [Upgrade Center]を選択します。
- 3. 新しいファイルをサポートサイトから管理クライアントにダウンロードします。
	- a. SANtricity OSコントローラソフトウェアのアップグレードというラベルの付いた領域で、\*ネットアッ プサポート\*をクリックします。
	- b. サポートWebサイトで、\* Downloads タブをクリックし、 Software \*を選択します。
	- c. SANtricity OS Controller Software\*を選択します。
	- d. 残りの手順に従います。

ダウンロードするファイルのファイル名は'E28xx\_11440'のように'.zipまたは.tar.gz'の拡張子が付いて います

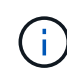

バージョン 8.42 以降のデジタル署名されたファームウェアが必要です。署名のないファー ムウェアをダウンロードしようとすると、エラーが表示されてダウンロードが中止されま す。

4. この時点でIOMファームウェアをアップグレードしない場合は、\* IOMの自動同期を中断\*をクリックしま す。

ストレージアレイにコントローラが 1 台しかない場合、 IOM ファームウェアはアップグレードされませ ん。

5. SANtricity OSソフトウェアアップグレードで、\*アップグレードの開始\*をクリックします。

SANtricity OS ソフトウェアのアップグレードダイアログが表示されます。

- 6. アップグレードプロセスを開始するファイルを 1 つ以上選択します。
	- a. SANtricity OSソフトウェアファイルを選択するには、「\*参照」をクリックし、サポートWebサイトか らダウンロードしたOSソフトウェアファイルを選択します。
	- b. 参照 \* をクリックし、サポートサイトからダウンロードした NVSRAM ファイルに移動して、コント ローラ NVSRAM ファイルを選択します。コントローラ NVSRAM ファイルの名前は 'N2800-830000- 000.dll' のようになります

次の処理が行われます。

- デフォルトでは、現在のストレージアレイ構成と互換性のあるファイルだけが表示されます。
- アップグレードするファイルを選択すると、ファイルの名前とサイズが表示されます。
- 7. \*オプション:\*アップグレードするSANtricity OSソフトウェアファイルを選択した場合、\*ファイルを今す ぐ転送するが、アップグレードしない(後でアップグレードをアクティブ化する)\*チェックボックスを オンにして、ファイルをコントローラに転送することができます。
- 8. [ \* スタート \* ] をクリックし、操作を確定します。

アップグレード前の健常性チェックの間は処理をキャンセルできますが、転送またはアクティブ化の実行 中はキャンセルできません。

9. \*オプション:\*アップグレードされた内容のリストを表示するには、\*ログの保存\*をクリックします。

ブラウザの Downloads フォルダに、「 drive upgrade\_log-timestamp.txt 」という名前でファイルが保存さ れます。

完了後

- ハードウェアページにすべてのコンポーネントが表示されていることを確認します。
- [Software and Firmware Inventory] ダイアログボックスをチェックして、新しいソフトウェアとファーム ウェアのバージョンを確認します( [Menu] : [Upgrade Center] を選択し、 [\* Software and Firmware Inventory] のリンクをクリックします)。
- コントローラ NVSRAM をアップグレードした場合、既存の NVSRAM に適用されていたカスタム設定は アクティブ化のプロセスで失われます。カスタム設定については、アクティブ化のプロセスの完了後に NVSRAM に再度適用する必要があります。

コントローラソフトウェアとファームウェアをアクティブ化します

アップグレードファイルはただちにアクティブ化することも、都合のいいタイミングで アクティブ化することもできます。

このタスクについて

ファイルは、アクティブ化せずにダウンロードおよび転送できます。あとでアクティブ化する理由は次のとお りです。

- 時間帯--ソフトウェアとファームウェアのアクティブ化には時間がかかることがあるため、I/O負荷の低い 時間帯に実行できます。アクティブ化の際にはコントローラがフェイルオーバーするため、アップグレー ドが完了するまではパフォーマンスが通常よりも低下する可能性があります。
- \* パッケージのタイプ \* 他のストレージアレイ上のファイルをアップグレードする前に ' 新しいソフト ウェアとファームウェアを 1 つのストレージアレイでテストすることをお勧めします

ソフトウェアまたはファームウェアの転送は完了していてもアクティブ化されていない場合は、System Managerのホームページの通知領域とアップグレードセンターのページに通知が表示されます。

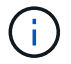

起動後にアクティブ化プロセスを停止することはできません。

#### 手順

- 1. メニューを選択します。Support [Upgrade Center]を選択します。
- 2. SANtricity OS Controller Software upgrade(OSコントローラソフトウェアのアップグレード)というラベ ルの付いた領域で、\* Activate(アクティブ化)\*をクリックし、操作を実行することを確認します。

アップグレード前の健常性チェックの段階で処理をキャンセルすることはできますが、アクティブ化の実 行中はキャンセルできません。

アップグレード前の健常性チェックが開始されます。アップグレード前の健常性チェックにパスすると、 アップグレードプロセスはファイルのアクティブ化に進みます。アップグレード前の健常性チェックに失 敗した場合は、 Recovery Guru を使用するか、テクニカルサポートに問い合わせて問題を解決してくださ い。

アップグレード前の健常性チェックが正常に完了すると、アクティブ化が実行されます。アクティブ化に かかる時間は、ストレージアレイの構成とアクティブ化しているコンポーネントによって異なります。

3. \*オプション:\*アップグレードされた内容のリストを表示するには、\*ログの保存\*をクリックします。

ブラウザの Downloads フォルダに、「 drive upgrade\_log-timestamp.txt 」という名前でファイルが保存さ れます。

完了後

- すべてのコンポーネントが[ハードウェア]ページに表示されていることを確認します。
- [Software and Firmware Inventory] ダイアログボックスをチェックして、新しいソフトウェアとファーム ウェアのバージョンを確認します( [Menu] : [Upgrade Center] を選択し、 [\* Software and Firmware Inventory] のリンクをクリックします)。
- コントローラ NVSRAM をアップグレードした場合、既存の NVSRAM に適用されていたカスタム設定は アクティブ化のプロセスで失われます。カスタム設定については、アクティブ化のプロセスの完了後に NVSRAM に再度適用する必要があります。

ドライブファームウェアをアップグレードします

ドライブのファームウェアをアップグレードして、最新の機能やバグ修正をすべて適用 することができます。

作業を開始する前に

- ディスクツーディスクバックアップ、(計画的なファームウェアアップグレードの影響を受けないボリュ ームグループへの)ボリュームコピー、またはリモートミラーを使用してデータをバックアップしておき ます。
- ストレージアレイのステータスが「最適」であることを確認します。
- すべてのドライブのステータスが最適な状態である必要があります
- ストレージアレイで構成の変更が実行されていないことを確認します。

• ドライブのオフラインアップグレードのみが可能な場合は、ドライブに関連付けられているすべてのボリ ュームへのI/Oアクティビティを停止します。

手順

- 1. メニューを選択します。Support [Upgrade Center]を選択します。
- 2. 新しいファイルをサポートサイトから管理クライアントにダウンロードします。
	- a. Drive Firmware upgrade(ドライブファームウェアのアップグレード)で、**NetApp Support**(ネット アップサポート)をクリック
	- b. ネットアップサポートWebサイトで、「\* Downloads 」タブをクリックし、「 Firmware \*」を選択し ます。
	- c. 「\* Disk Drive & Firmware Matrix \*」を選択します。

d. 残りの手順に従います。

3. ドライブファームウェアのアップグレードで、\*アップグレードの開始\*をクリックします。

使用中のドライブファームウェアファイルを示すダイアログボックスが表示されます。

- 4. サポートサイトからダウンロードしたファイルを展開(解凍)します。
- 5. [\* Browse] をクリックし、サポートサイトからダウンロードした新しいドライブファームウェアファイル を選択します。

ドライブファームウェアファイルのファイル名は、「 .dhUC101212CSS600\_30602291\_MS01\_2800\_0002 」のようになります。拡張子は「 .dlp 」です。

ドライブファームウェアファイルは一度に 1 つずつ、最大 4 つまで選択できます。同じドライブに複数の ドライブファームウェアファイルが対応している場合は、ファイル競合エラーが発生します。アップグレ ードに使用するドライブファームウェアファイルを決定し、それ以外のファイルは削除します。

6. 「 \* 次へ \* 」をクリックします。

ドライブの選択\*(\* Select Drives \*)ダイアログボックスが表示され、選択したファイルでアップグレー ドできるドライブがリストされます。

対応しているドライブのみが表示されます。

ドライブに対して選択したファームウェアが、 \* 推奨ファームウェア \* 情報領域に表示されます。ファー ムウェアを変更する必要がある場合は、 [ \* 戻る ] をクリックして前のダイアログに戻ります。

- 7. 実行するアップグレードのタイプを選択します。
	- オンライン(デフォルト)-ストレージ・アレイがI/Oを処理している間にファームウェア・ダウンロー ドをサポートできるドライブを表示します。このアップグレード方式を選択した場合は、これらのド ライブを使用している関連付けられたボリュームへの I/O を停止する必要はありません。これらのド ライブは、ストレージアレイによるドライブへの I/O の処理中に 1 つずつアップグレードされます。
	- オフライン(並行処理)-ドライブを使用するすべてのボリュームですべてのI/Oアクティビティが停止 されている場合に、ファームウェアのダウンロードのみをサポートできるドライブを表示します。こ のアップグレード方式を選択すると、アップグレード対象のドライブを使用するすべてのボリューム で I/O アクティビティをすべて停止する必要があります。冗長性がないドライブはオフラインで処理 する必要があります。この要件には、 SSD キャッシュ、 RAID 0 ボリュームグループ、またはデグレ ード状態のプールやボリュームグループに関連付けられているドライブが含まれます。オフライン(

並行)アップグレードは、通常、オンライン(デフォルト)方式よりも高速です。

- 8. テーブルの最初の列で、アップグレードするドライブを選択します。
- 9. [ \* スタート \* ] をクリックし、操作を確定します。

アップグレードを停止する必要がある場合は、 \* 停止 \* をクリックします。実行中のファームウェアのダ ウンロードは完了します。開始されていないファームウェアのダウンロードはキャンセルされます。

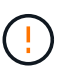

ドライブファームウェアのアップグレードを停止すると、データが失われたり、ドライブ を使用できなくなったりする可能性があります。

10. \*オプション:\*アップグレードされた内容のリストを表示するには、\*ログの保存\*をクリックします。

ブラウザの Downloads フォルダに、「 drive upgrade\_log-timestamp.txt 」という名前でファイルが保存さ れます。

11. 手順のアップグレード中に次のいずれかのエラーが発生した場合は、推奨される対処方法を実行してくだ さい。

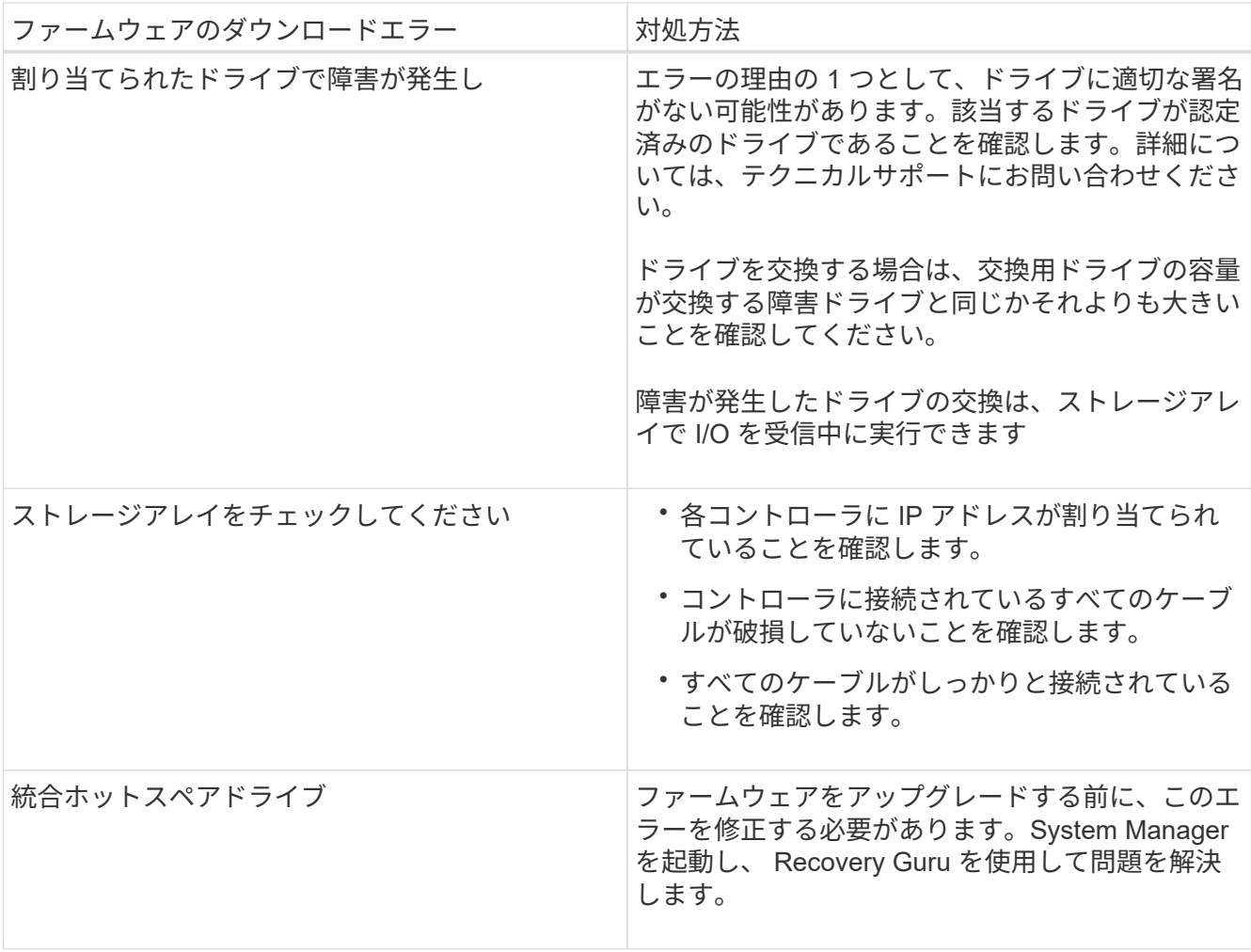

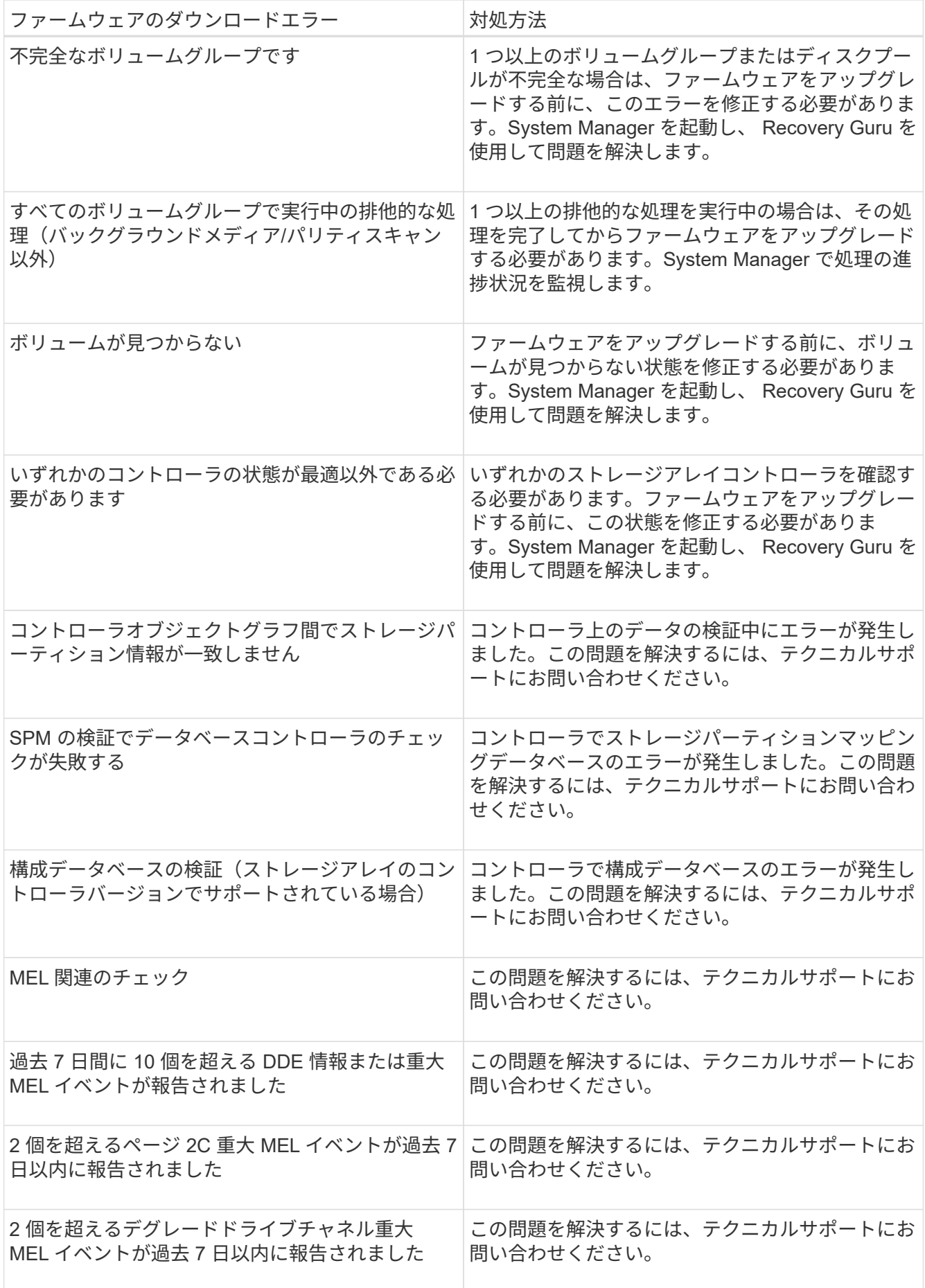

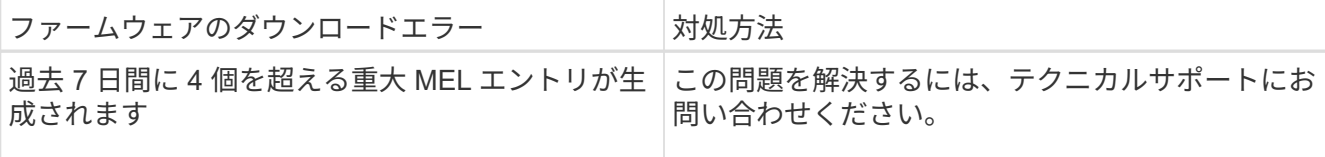

完了後

これでドライブファームウェアのアップグレードは完了です。通常の運用を再開することができます。

ソフトウェアとファームウェアのアップグレードエラーの可能性を確認します

コントローラソフトウェアのアップグレード中またはドライブファームウェアのアップ グレード中にエラーが発生する可能性があります。

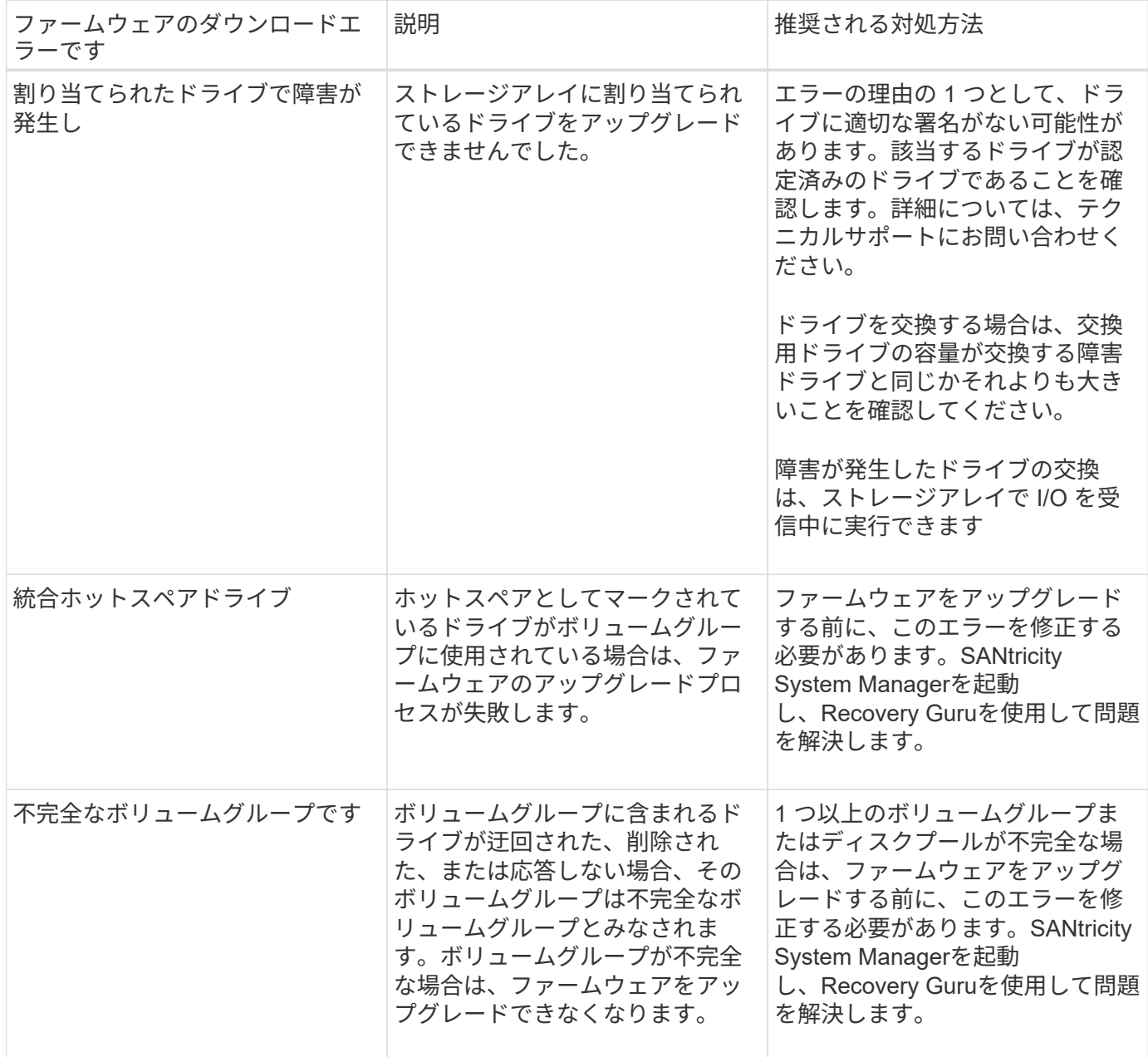

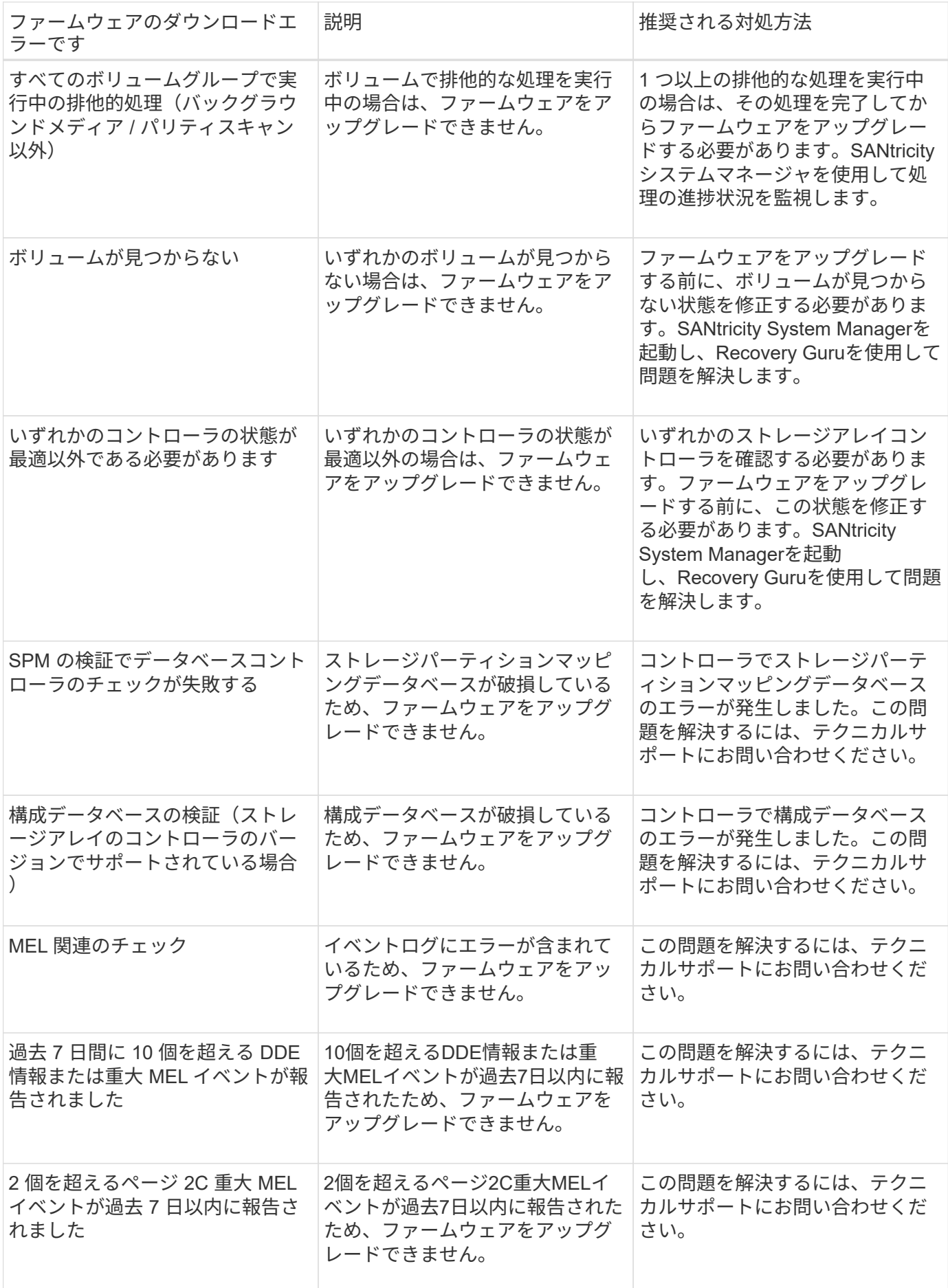

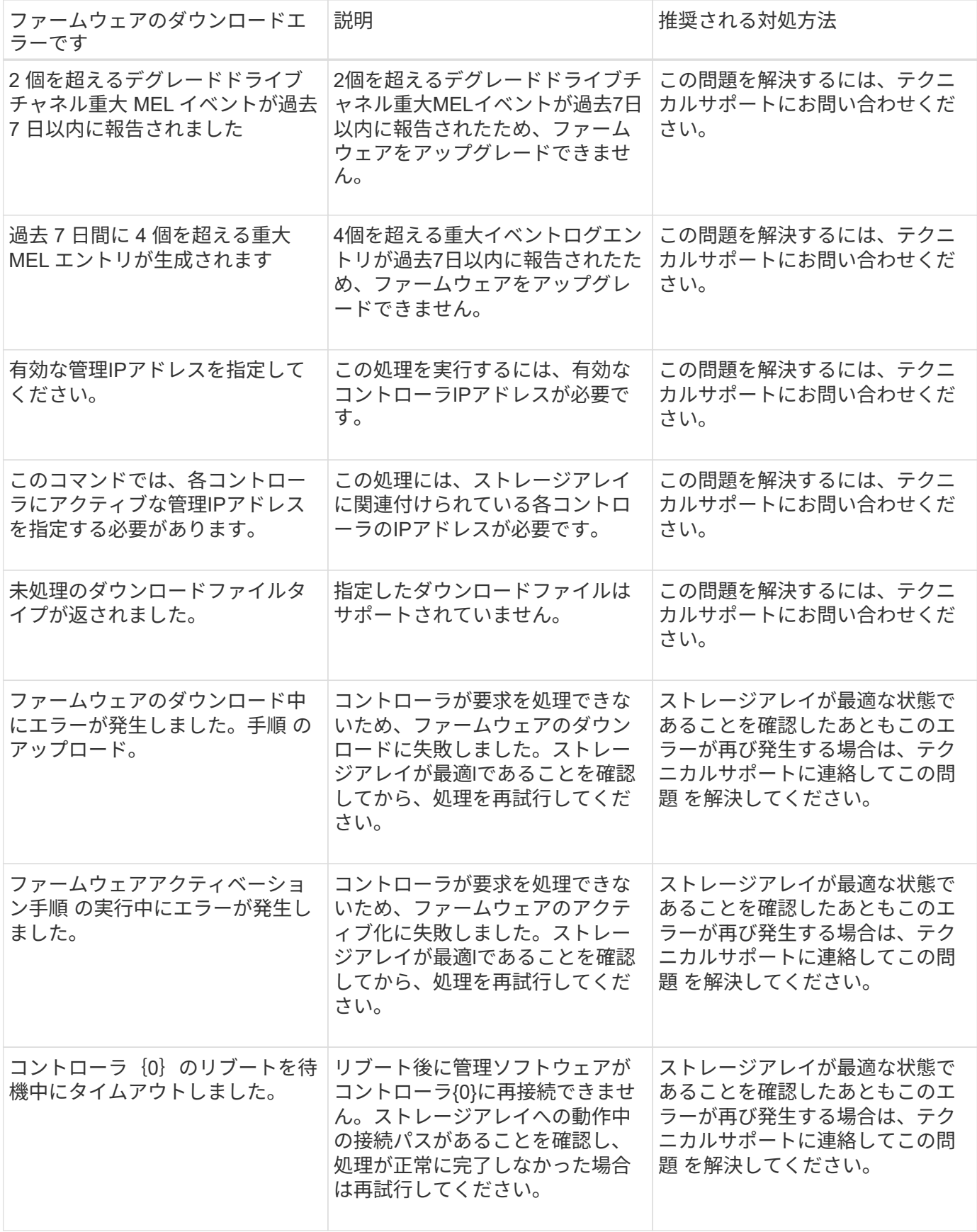

SANtricity System ManagerのRecovery Guruを使用して、上記の一部の状態を修正できます。ただし、一部の 状況については、テクニカルサポートへの連絡が必要な場合があります。最新のコントローラファームウェア のダウンロードに関する情報は、ストレージアレイから入手できます。この情報は、ファームウェアのアップ グレードやダウンロードを妨げているエラーの状態をテクニカルサポートが把握するために役立ちます。

よくある質問です

**SANtricity OS**ソフトウェアをアップグレードするときは、どのような点に注意する必要がありますか?

コントローラのソフトウェアとファームウェアをアップグレードする前に、次の項目を 確認しておきます。

- ドキュメントと「readme.txt」ファイルを読み、アップグレードを実行することを決めておきます。
- IOMファームウェアをアップグレードするかどうかを決めます。

通常は、すべてのコンポーネントを同時にアップグレードする必要があります。ただし、IOMファームウ ェアをSANtricity OSコントローラソフトウェアのアップグレードの一環としてアップグレードしない場合 や、テクニカルサポートからIOMファームウェアをダウングレードするよう依頼された場合は(ファーム ウェアのダウングレードにはコマンドラインインターフェイスを使用する必要があります)、アップグレ ードを中止することもできます。

• コントローラNVSRAMファイルをアップグレードするかどうかを決めます。

通常は、すべてのコンポーネントを同時にアップグレードする必要があります。ただし、パッチを適用し ていたり、カスタムバージョンのコントローラ NVSRAM ファイルを使用していて、上書きしたくない場 合は、アップグレードを中止することもできます。

• すぐにアクティブ化するかあとでアクティブ化するかを決めます。

あとでアクティブ化する理由には、次のものがあります

◦ 時間帯--ソフトウェアとファームウェアのアクティブ化には時間がかかることがあるため、I/O負荷の 低い時間帯に実行できます。アクティブ化の際にはコントローラがフェイルオーバーするため、アッ プグレードが完了するまではパフォーマンスが通常よりも低下する可能性があります。

◦ \* パッケージのタイプ \* — 他のストレージアレイ上のファイルをアップグレードする前に ' 新しいソフ トウェアとファームウェアを 1 つのストレージアレイでテストすることをお勧めします

SANtricity OSコントローラソフトウェアのアップグレードに含まれるコンポーネントは次のとおりです。

- 管理ソフトウェア-- System Managerはストレージ・アレイを管理するソフトウェアです
- \* コントローラファームウェア \* コントローラファームウェアは、ホストとボリューム間の I/O を管理 します。
- \* コントローラ NVSRAM \* コントローラ NVSRAM は、コントローラのデフォルト設定を指定するコン トローラファイルです。
- \* IOM ファームウェア \* I/O モジュール( IOM )ファームウェアは、コントローラとドライブシェルフ の間の接続を管理します。また、コンポーネントのステータスも監視します。
- \* スーパーバイザー・ソフトウェア \* スーパーバイザー・ソフトウェアは、ソフトウェアが実行される コントローラ上の仮想マシンです。

アップグレードプロセスの一環として、ホストがコントローラと正しく連携するように、ホストのマルチパ ス/フェイルオーバードライバやHBAドライバのアップグレードも必要になることがあります。

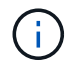

該当するかどうかを確認するには、を参照してください ["NetApp Interoperability Matrix Tool](http://mysupport.netapp.com/matrix) [で](http://mysupport.netapp.com/matrix) [確認](http://mysupport.netapp.com/matrix)[できます](http://mysupport.netapp.com/matrix)["](http://mysupport.netapp.com/matrix)。

ストレージアレイにコントローラが 1 台しかない場合やマルチパスドライバがインストールされていない場 合は、アプリケーションエラーを回避するためにストレージアレイへの I/O アクティビティを停止します。ス トレージアレイにコントローラが 2 台あり、マルチパスドライバがインストールされている場合は、 I/O アク ティビティを停止する必要はありません。

アップグレードの実行中はストレージアレイに変更を加えないでください。

**IOM**の自動同期を一時停止するときは、どのような点に注意する必要がありますか?

IOMの自動同期を一時停止すると、SANtricity OSコントローラソフトウェアの次回アッ プグレード時にIOMファームウェアがアップグレードされなくなります。

通常、コントローラソフトウェアとIOMファームウェアは一緒にアップグレードされます。エンクロージャに 残したいIOMファームウェアの特定のビルドがある場合は、IOMの自動同期を中断できます。そうしないと、 コントローラソフトウェアの次回アップグレード時に、コントローラソフトウェアにバンドルされているIOM ファームウェアにリバートされます。

ファームウェアアップグレードに時間がかかる場合、どのような理由が考えられますか?

ファームウェアアップグレードの進捗は、システムの全体的な負荷によって異なりま す。

ドライブファームウェアのオンラインアップグレードで、高速の再構築プロセス中にボリュームの転送が実行 されると、システムは転送されたボリューム上で完全な再構築を開始します。この処理にはかなりの時間がか かることがあります。完全な再構築に実際にかかる時間は、再構築処理中に発生するI/Oアクティビティの 量、ボリュームグループ内のドライブ数、リビルドの優先度設定、ドライブのパフォーマンスなど、いくつか の要因によって異なります。

ドライブファームウェアをアップグレードするときは、どのような点に注意する必要がありますか?

ドライブファームウェアをアップグレードする前に、次の項目を確認しておきます。

- 予防措置として、ディスクツーディスクバックアップ、(ファームウェアアップグレードの影響を受けな いボリュームグループへの)ボリュームコピー、またはリモートミラーを使用して、データをバックアッ プします。
- 新しいファームウェアが正常に機能することを確認するために、ドライブを数本だけアップグレードして ファームウェアの動作をテストすることもできます。新しいファームウェアが正常に機能している場合 は、残りのドライブをアップグレードします。
- 障害が発生したドライブがある場合は、ファームウェアのアップグレードを開始する前に修正しておきま す。
- ドライブのオフラインアップグレードが可能な場合は、ドライブに関連付けられているすべてのボリュー ムへのI/Oアクティビティを停止します。I/Oアクティビティを停止すると、当該ボリュームに関連する設 定処理は実行されません。
- ドライブファームウェアのアップグレード中にドライブを取り外さないでください。
- ドライブファームウェアのアップグレード中は、ストレージアレイの設定を変更しないでください。

実行するアップグレードのタイプを選択するにはどうすればよいですか?

ドライブ上で実行するアップグレードのタイプは、プールまたはボリュームグループの 状態に応じて選択します。

• \* オンライン \*

プールまたはボリュームグループで冗長性がサポートされていて、ステータスが最適の場合は、オンライ ン方式を使用してドライブのファームウェアをアップグレードできます。オンライン方式では、ドライブ を使用している関連付けられたボリュームにストレージアレイがI/Oを処理している間に、ファームウェア がダウンロードされます。ドライブを使用している関連付けられたボリュームへのI/Oを停止する必要はあ りません。ドライブは、ドライブに関連付けられているボリュームに対して一度に1つずつアップグレー ドされます。プールまたはボリュームグループに割り当てられていないドライブのファームウェアは、オ ンライン方式でもオフライン方式でも更新できます。オンライン方式を使用してドライブファームウェア をアップグレードすると、システムのパフォーマンスに影響が出る場合があります。

• \* オフライン \*

プールまたはボリュームグループで冗長性がサポートされていない(RAID 0)か、デグレード状態の場合 は、オフライン方式を使用してドライブのファームウェアをアップグレードする必要があります。オフラ イン方式では、すべてのI/Oアクティビティが停止している間にファームウェアのみがアップグレードさ れ、ドライブを使用している関連付けられたボリュームにアップグレードされます。ドライブを使用して いる関連付けられたボリュームへのI/Oをすべて停止する必要があります。プールまたはボリュームグルー プに割り当てられていないドライブのファームウェアは、オンライン方式でもオフライン方式でも更新で きます。

Copyright © 2024 NetApp, Inc. All Rights Reserved. Printed in the U.S.このドキュメントは著作権によって保 護されています。著作権所有者の書面による事前承諾がある場合を除き、画像媒体、電子媒体、および写真複 写、記録媒体、テープ媒体、電子検索システムへの組み込みを含む機械媒体など、いかなる形式および方法に よる複製も禁止します。

ネットアップの著作物から派生したソフトウェアは、次に示す使用許諾条項および免責条項の対象となりま す。

このソフトウェアは、ネットアップによって「現状のまま」提供されています。ネットアップは明示的な保 証、または商品性および特定目的に対する適合性の暗示的保証を含み、かつこれに限定されないいかなる暗示 的な保証も行いません。ネットアップは、代替品または代替サービスの調達、使用不能、データ損失、利益損 失、業務中断を含み、かつこれに限定されない、このソフトウェアの使用により生じたすべての直接的損害、 間接的損害、偶発的損害、特別損害、懲罰的損害、必然的損害の発生に対して、損失の発生の可能性が通知さ れていたとしても、その発生理由、根拠とする責任論、契約の有無、厳格責任、不法行為(過失またはそうで ない場合を含む)にかかわらず、一切の責任を負いません。

ネットアップは、ここに記載されているすべての製品に対する変更を随時、予告なく行う権利を保有します。 ネットアップによる明示的な書面による合意がある場合を除き、ここに記載されている製品の使用により生じ る責任および義務に対して、ネットアップは責任を負いません。この製品の使用または購入は、ネットアップ の特許権、商標権、または他の知的所有権に基づくライセンスの供与とはみなされません。

このマニュアルに記載されている製品は、1つ以上の米国特許、その他の国の特許、および出願中の特許によ って保護されている場合があります。

権利の制限について:政府による使用、複製、開示は、DFARS 252.227-7013(2014年2月)およびFAR 5252.227-19(2007年12月)のRights in Technical Data -Noncommercial Items(技術データ - 非商用品目に関 する諸権利)条項の(b)(3)項、に規定された制限が適用されます。

本書に含まれるデータは商用製品および / または商用サービス(FAR 2.101の定義に基づく)に関係し、デー タの所有権はNetApp, Inc.にあります。本契約に基づき提供されるすべてのネットアップの技術データおよび コンピュータ ソフトウェアは、商用目的であり、私費のみで開発されたものです。米国政府は本データに対 し、非独占的かつ移転およびサブライセンス不可で、全世界を対象とする取り消し不能の制限付き使用権を有 し、本データの提供の根拠となった米国政府契約に関連し、当該契約の裏付けとする場合にのみ本データを使 用できます。前述の場合を除き、NetApp, Inc.の書面による許可を事前に得ることなく、本データを使用、開 示、転載、改変するほか、上演または展示することはできません。国防総省にかかる米国政府のデータ使用権 については、DFARS 252.227-7015(b)項(2014年2月)で定められた権利のみが認められます。

#### 商標に関する情報

NetApp、NetAppのロゴ、<http://www.netapp.com/TM>に記載されているマークは、NetApp, Inc.の商標です。そ の他の会社名と製品名は、それを所有する各社の商標である場合があります。